## **Dorić, Jelka**

#### **Master's thesis / Diplomski rad**

**2017**

*Degree Grantor / Ustanova koja je dodijelila akademski / stručni stupanj:* **University of Zagreb, Faculty of Science / Sveučilište u Zagrebu, Prirodoslovno-matematički fakultet**

*Permanent link / Trajna poveznica:* <https://urn.nsk.hr/urn:nbn:hr:217:506022>

*Rights / Prava:* [In copyright](http://rightsstatements.org/vocab/InC/1.0/) / [Zaštićeno autorskim pravom.](http://rightsstatements.org/vocab/InC/1.0/)

*Download date / Datum preuzimanja:* **2024-12-23**

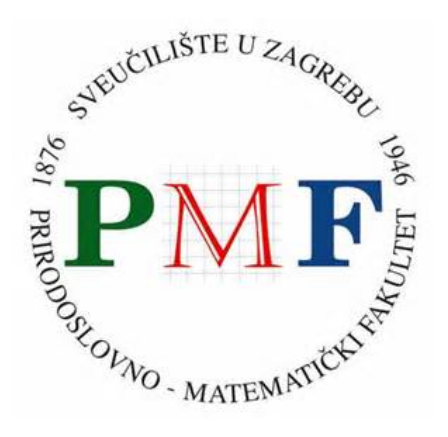

*Repository / Repozitorij:*

[Repository of the Faculty of Science - University o](https://repozitorij.pmf.unizg.hr)f [Zagreb](https://repozitorij.pmf.unizg.hr)

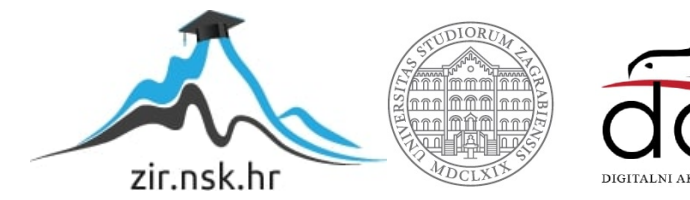

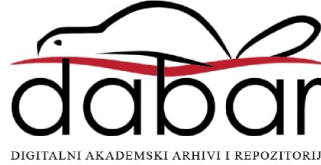

# **SVEUČILIŠTE U ZAGREBU PRIRODOSLOVNO-MATEMATIČKI FAKULTET MATEMATIČKI ODSJEK**

Jelka Dorić

## **GEOGEBRA U NASTAVI MATEMATIKE**

Diplomski rad

Voditelj rada: dr. sc. Goran Igaly

Zagreb, 2017.

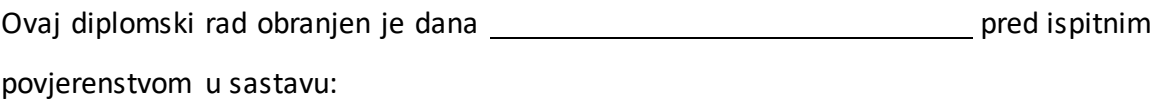

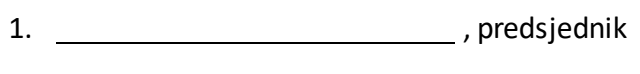

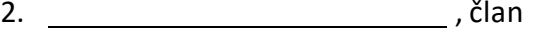

3. , član

Povjerenstvo je rad ocijenilo ocjenom \_\_\_\_\_\_\_\_\_\_\_\_\_\_\_\_\_\_\_\_\_\_\_\_\_\_.

Potpisi članova povjerenstva:

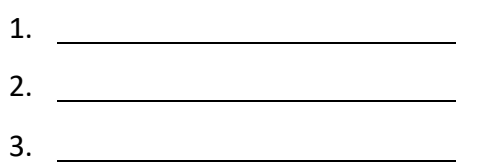

*Zahvaljujem mentoru dr.sc. Goranu Igalyju na razumijevanju i podršci pri pisanju ovog diplomskog rada te na posvećenom vremenu i savjetima koji su bili od neizmjerne pomoći.*

*Zahvaljujem svojoj obitelji, ponajviše roditeljima, koji su me pratili i ohrabrivali, kako za vrijeme studija, tako i za vrijeme cjelokupnog obrazovanja.*

*Iako svatko od nas slijedi svoj životni put, mojim prijateljima koje sam na tom putu susrela: veliko hvala što ste putovanje učinili ljepšim i naučili me da su brige manje kada se podijele.*

## SADRŽAJ

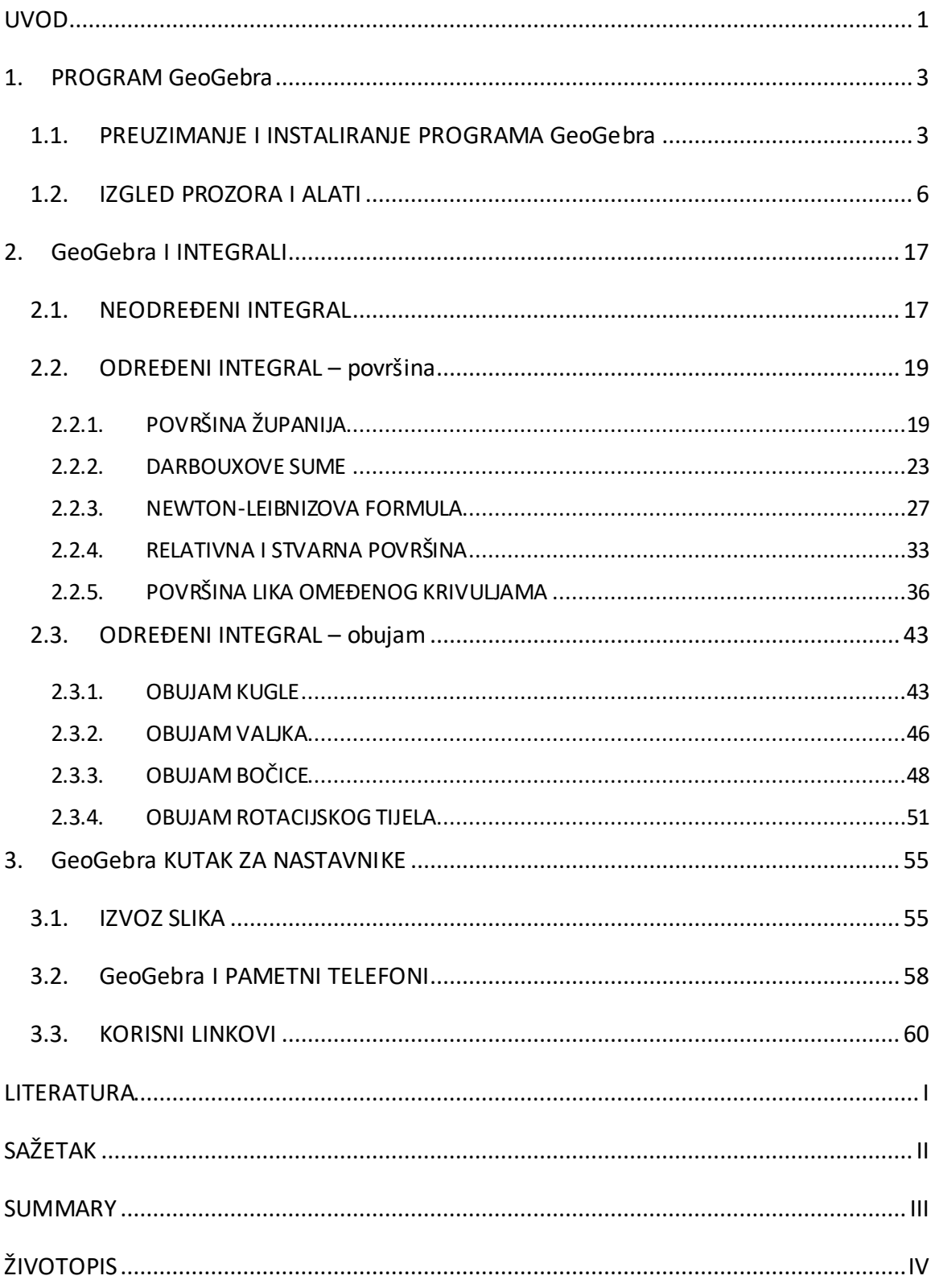

### <span id="page-5-0"></span>UVOD

 $\overline{a}$ 

Latinska poslovica kaže *Non progredi est regredi* odnosno *Ne napredovati znači nazadovati.* Informacijsko-komunikacijska tehnologija prožima svakodnevicu velikog broja svjetskog stanovništva. Tehnologija se razvija brzo, a kako bismo ostali konkurentni na tržištu rada, uporabu tehnologije uvodimo i u školstvo. *GeoGebra* je program dinamične matematike koji ujedinjuje geometriju, algebru i analizu.<sup>1</sup> Program je razvio Markus Hohenwarter na sveučilištu u Salzburgu, a prva verzija programa nastaje 2001. godine kao dio Hohenwarterovog diplomskog rada.

U *GeoGebri* pronalazimo područja geometrije, algebre, tabličnih proračuna, statistike, analize i crtanja grafova pa je iz toga razloga česta uporaba ovog programa u školi na satima matematike. No, uporaba *GeoGebre* nije ograničena samo na nastavu matematike pa je sve češće u svoje sate uvode nastavnici svih predmeta STEM područja.

Brojni učitelji diljem svijeta prepoznali su potencijal programa koji njihovim učenicima, ali i studentima, približava matematičke koncepte i olakšava njihovo razumijevanje. *GeoGebra* je besplatan program preveden na preko pedeset jezika svijeta, a jedan od njih je i hrvatski jezik. *GeoGebru* je moguće koristiti na više vrsta uređaja – na računalima koji imaju operacijski sustav Windows, Linux ili MacOS, tabletima i pametnim telefonima. Svaki učenik i svaki učitelj jednostavno može preuzeti i instalirati program kao samostalnu aplikaciju na određenom uređaju. *GeoGebru* je moguće koristiti i kao mrežnu aplikaciju. Sve više učitelja se odlučuje na izradu *GeoGebra* apleta, ali i izradu *GeoGebra* e-udžbenika koje je moguće pronaći na *GeoGebraTube-u* – platformi za dijeljenje i pretraživanje različitih sadržaja. Kako je potrebno registrirati se pri izradi apleta i e-udžbenika, uz svaki uradak zapisano je i ime autora. Pristup materijalima objavljenima na *GeoGebraTube*-u moguć je i unutar samostalne aplikacije. Potrebno je pokrenuti program te u traci izbornika odabrati

<sup>1</sup> Priručnik, dostupno na <https://wiki.geogebra.org/hr/Priru%C4%8Dnik> (srpanj 2017.)

padajući izbornik *Datoteka* i unutar njega *Otvori iz GeoGebra…* Upisivanjem ključnih riječi korisnik može pronaći izrađene materijale.

Brojni učitelji okušali su se i u otvaranju virtualnih razreda u sustavu *GeoGebra<sup>2</sup>* . Iako je stvaranje virtualnog razreda odnosno *GeoGebra* grupe intuitivno, upute za stvaranje iste moguće je pronaći i na hrvatskom jeziku.

Na neprekidnom razvoju programa *GeoGebra* i danas radi međunarodni tim programera, a programski jezici u kojima je pisan su Java i HTML5. Doprinos programa *GeoGebra* obrazovanju prepoznale su brojne obrazovne organizacije te se *GeoGebra* tim može pohvaliti brojnim nagradama poput:

- **Archimedes 2016**: MNU Award in category Mathematics (Hamburg, Germany)
- **Microsoft Partner of the Year Award 2015**: Finalist, Public Sector: Education (Redmond, WA, USA)
- **MERLOT Classics Award 2013**: Multimedia Educational Resource for Learning and Online Teaching (Las Vegas, Nevada, USA)
- **NTLC Award 2010**: National Technology Leadership Award (Washington D.C., USA).

Neke od zemalja svijeta *GeoGebru* su već integrirale u svoju nastavu i udžbenike, a više od desetljeća grupa hrvatskih nastavnika matematike volonterski radi na integraciji programa *GeoGebra* u hrvatsko obrazovanje.

U prvom poglavlju ovog rada opisan je izgled prozora programa *GeoGebra* te pojedini alati. U drugom poglavlju prikazani su primjeri uvođenja pojma integrala u srednjoškolsku nastavu korištenjem *GeoGebre* dok treće poglavlje sadrži informacije vezane uz *GeoGebru* korisne nastavnicima za svakodnevni rad u učionici.

<sup>2</sup> Šime Šuljić, Virtualni razred u sustavu *GeoGebra*, dostupno na<https://www.geogebra.org/m/GvpE62Ha> (srpanj 2017.)

## <span id="page-7-0"></span>1. PROGRAM *GeoGebra*

#### <span id="page-7-1"></span>1.1. PREUZIMANJE I INSTALIRANJE PROGRAMA *GeoGebra*

Najnovija verzija programa dostupna korisnicima je verzija 5 i moguće ju je preuzeti na službenim stranicama *GeoGebre<sup>3</sup>* . Korisnici mogu birati između preuzimanja *Math Calculators* i *GeoGebra Classic*.

Nakon preuzimanja *Math Calculators* potrebno je samo pokrenuti instalaciju i otvara se prozor sa slike 1.1.1. Pri instaliranju *GeoGebra Classic* potrebno je pročitati *GeoGebrinu* licencu i prihvatiti uvjete korištenja. Klikom na *Prihvaćam* korisnicima je dopušteno kopirati, distribuirati i prenositi *GeoGebru* besplatno ukoliko se radi o nekomercijalnoj uporabi. Nakon instaliranja otvara se prozor prikazan slikom 1.1.2.

Poput ostalih programa, *GeoGebru* je moguće pokrenuti dvostrukim klikom na ikonu programa ili iz izbornika *Svi programi*.

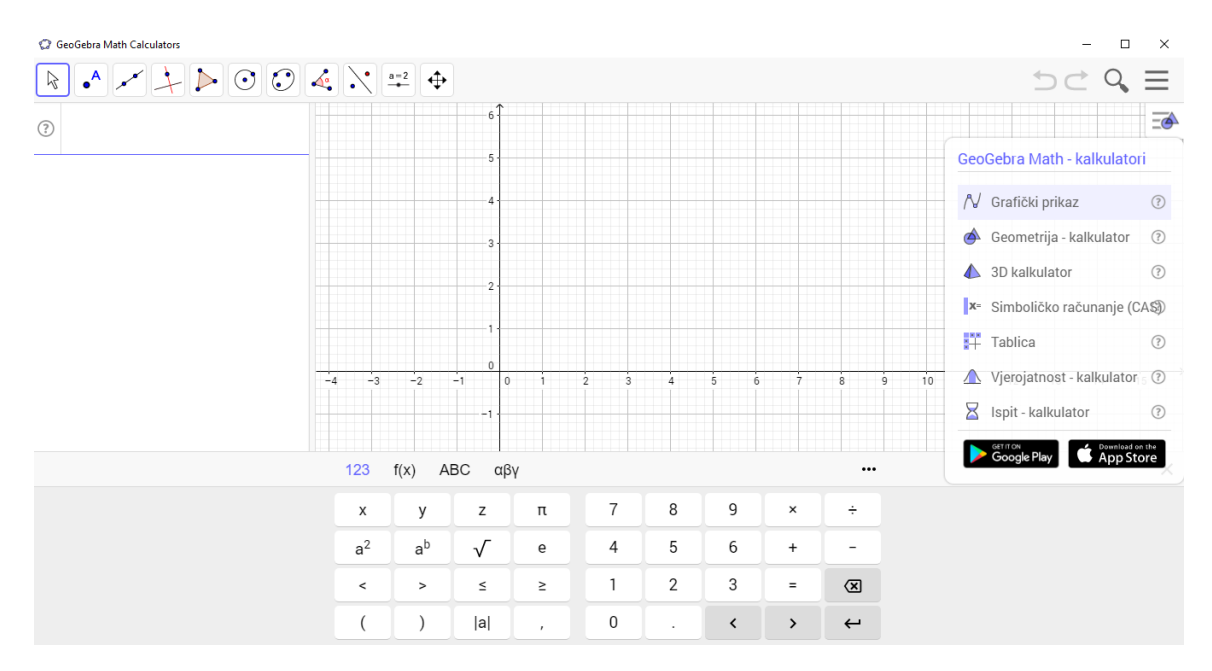

Slika 1.1.1 Izgled prozora *Math Calculators*

<sup>3</sup> Preuzimanje *GeoGebre,* dostupno n[a https://www.geogebra.org/download](https://www.geogebra.org/download) (srpanj 2017.)

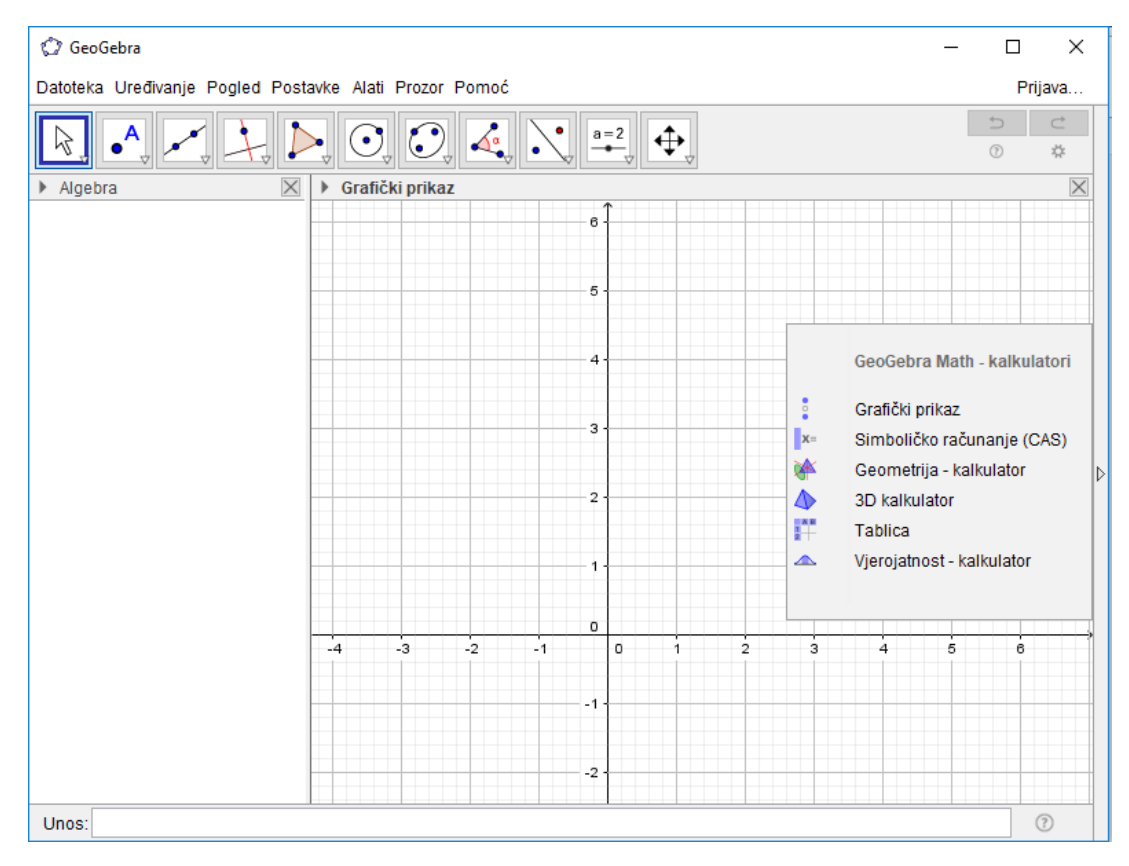

Slika 1.1.2 Izgled prozora *GeoGebra Classic*

Valja napomenuti kako je GeoGebru moguće pokrenuti i kao mrežnu aplikaciju<sup>4</sup>. Iako se *GeoGebri* može pristupiti i bez prijave, otvaranjem vlastitog korisničkog računa, a prijava je moguća i putem Google, Office 365, Microsoft, Facebook i Twitter računa, korisniku su dostupni već izrađeni materijali ostalih korisnika, ali i izrada vlastitih koji ostaju trajno spremljeni. Svaki od izrađenih radnih listova i e-udžbenika nosi datum izrade kao i potpis autora.

Svaki radni list može sadržavati različite elemente kao što su tekst, video, *GeoGebra* aplet, slika, poveznica na stranicu, PDF datoteka ili pitanje (vidjeti sliku 1.1.3). Kombinacijom više radnih listova u smislenu cjelinu nastaje e-udžbenik. Kreirani udžbenik može sadržavati poglavlja i stranice. Vidljivost radnih listova i e-udžbenika podijeljena je u tri razine:

<sup>4</sup> GeoGebra, dostupno na<https://www.geogebra.org/graphing> (srpanj 2017.)

- javno svi korisnici mogu pretraživati i vidjeti izrađeni radni list ili e-udžbenik
- dijeljeno poveznicom samo korisnici koji imaju poveznicu mogu vidjeti izrađeni radni list ili e-udžbenik
- privatno samo vlasnik može vidjeti izrađeni radni list ili e-udžbenik.

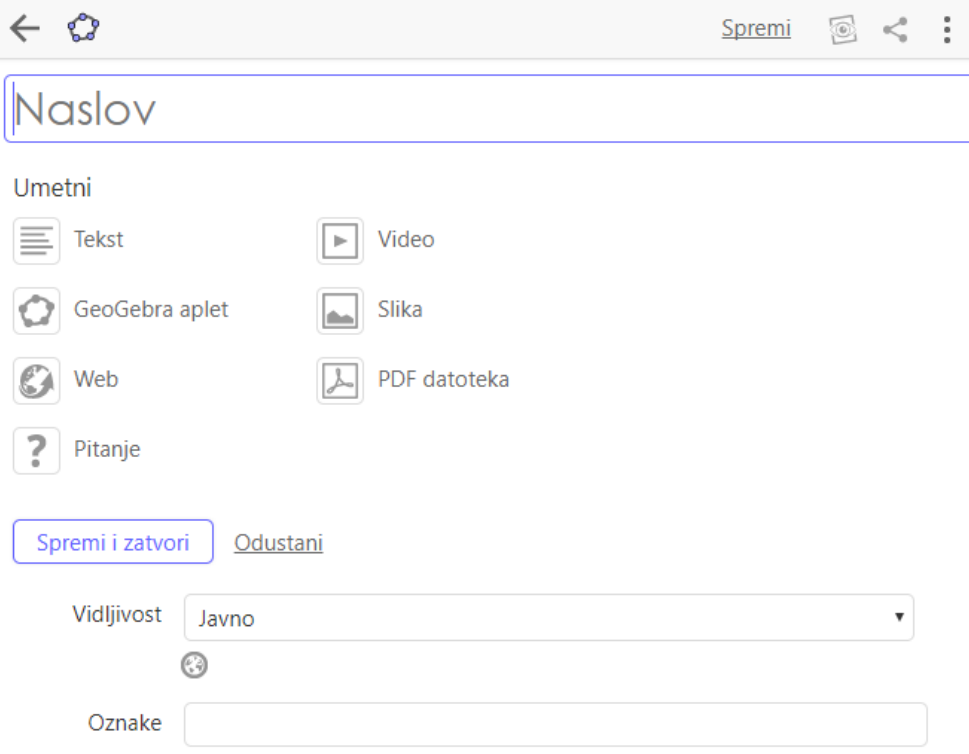

Slika 1.1.3 Izgled novog radnog lista

#### <span id="page-10-0"></span>1.2. IZGLED PROZORA I ALATI

Početni izgled prozora programa *GeoGebra* možemo vidjeti promotrimo li sliku 1.1.2, no promotrimo sliku 1.2.1 i uočimo glavne elemente:

- 1. Grafički prikaz
- 2. Algebarski prikaz
- 3. Tablični prikaz
- 4. Simboličko računanje (CAS)
- 5. Traka za unos
- 6. Alatna traka
- 7. Traka izbornika

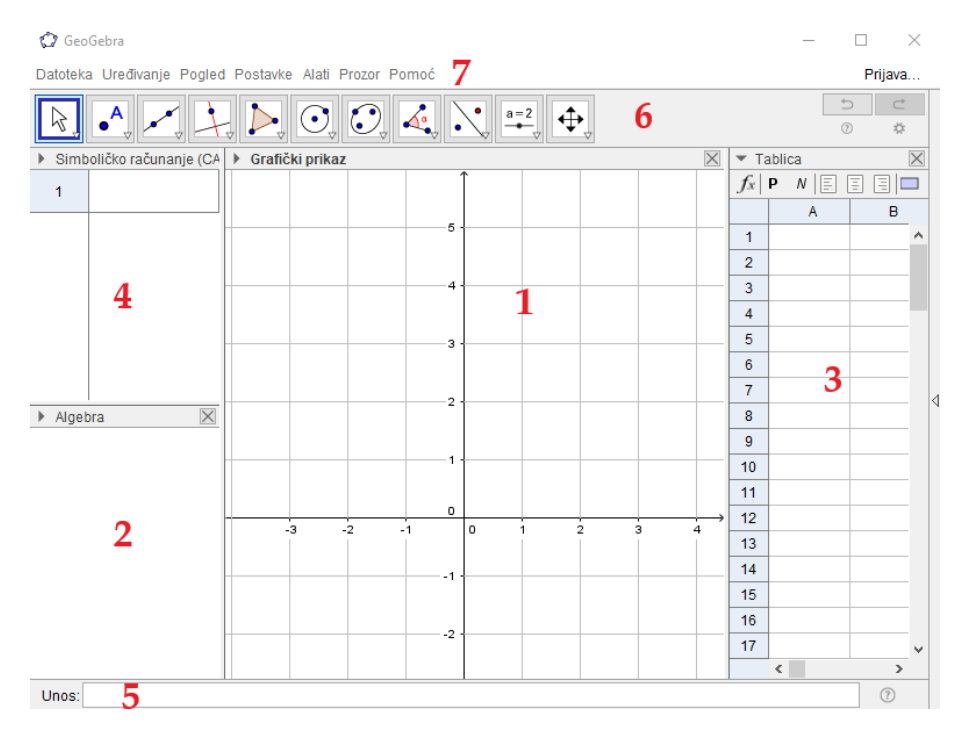

Slika 1.2.1 Elementi prozora programa *GeoGebra*

Veliki dio zauzima grafički i algebarski prikaz<sup>5</sup>, no moguć je i tablični prikaz koji se ne pokreće prilikom pokretanja programa. Do tabličnog prikaza lako se dolazi klikom na

 $\overline{a}$ <sup>5</sup> *GeoGebra*, Algebarski prikaz, dostupno n[a https://wiki.geogebra.org/hr/Algebarski\\_prikaz](https://wiki.geogebra.org/hr/Algebarski_prikaz)(srpanj 2017.)

padajući izbornik *Pogled* iz trake izbornika i odabirom *Tablica* ili kombinacijom tipki CTRL + SHIFT + S na tipkovnici. Sva tri prikaza međusobno su povezana što znači da će se, promijenimo li algebarski prikaz, promijeniti i grafički i tablični prikaz.

U algebarskom prikazu korisnici mogu vidjeti algebarske vrijednosti objekata. Objekti u *GeoGebri* su sve što korisnik konstruira – točke, pravci, mnogokuti, tekst i sl. Objekte dijelimo na nezavisne i zavisne. Nezavisni objekti su objekti čija konstrukcija ne ovisi o nekom već konstruiranom objektu. Svaki objekt moguće je konstruirati korištenjem trake za unos ili korištenjem alata. Zavisni objekti su objekti čija konstrukcija ovisi o postojećem objektu i njih se konstruira korištenjem alata ili upisivanjem naredbi u traku za unos. Neki od objekata mogu biti definirani i kao pomoćni. Pomoćni objekti su objekti napravljeni pomoću posebnih alata, ali isto tako i objekti koje je korisnik tako označio.

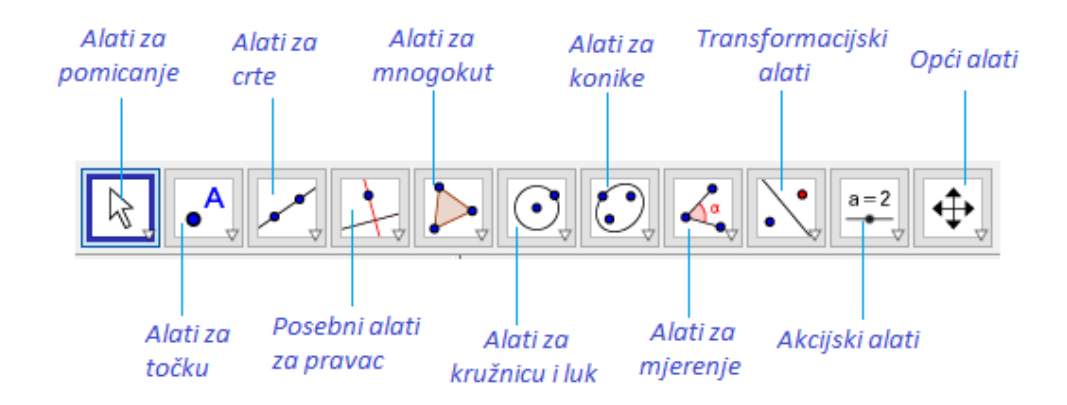

Slika 1.2.2 Popis alata

Upisom algebarskog izraza u traku za unos koja se nalazi pri dnu prozora te potvrdom unosa, izraz se pojavljuje u algebarskom prikazu, a grafički prikaz objekta se pojavljuje u grafičkom prikazu. Točke, krivulje, mnogokuti i svi ostali objekti pojavit će s e u grafičkom prikazu dok će u algebarskom biti prikazane njihove koordinate, jednadžbe, površine i sl. Dvostrukim klikom na algebarski izraz ili desnim klikom i odabirom *Svojstva objekta …* otvara se dijaloški okvir *Postavke* u kojemu je moguće mijenjati objekt.

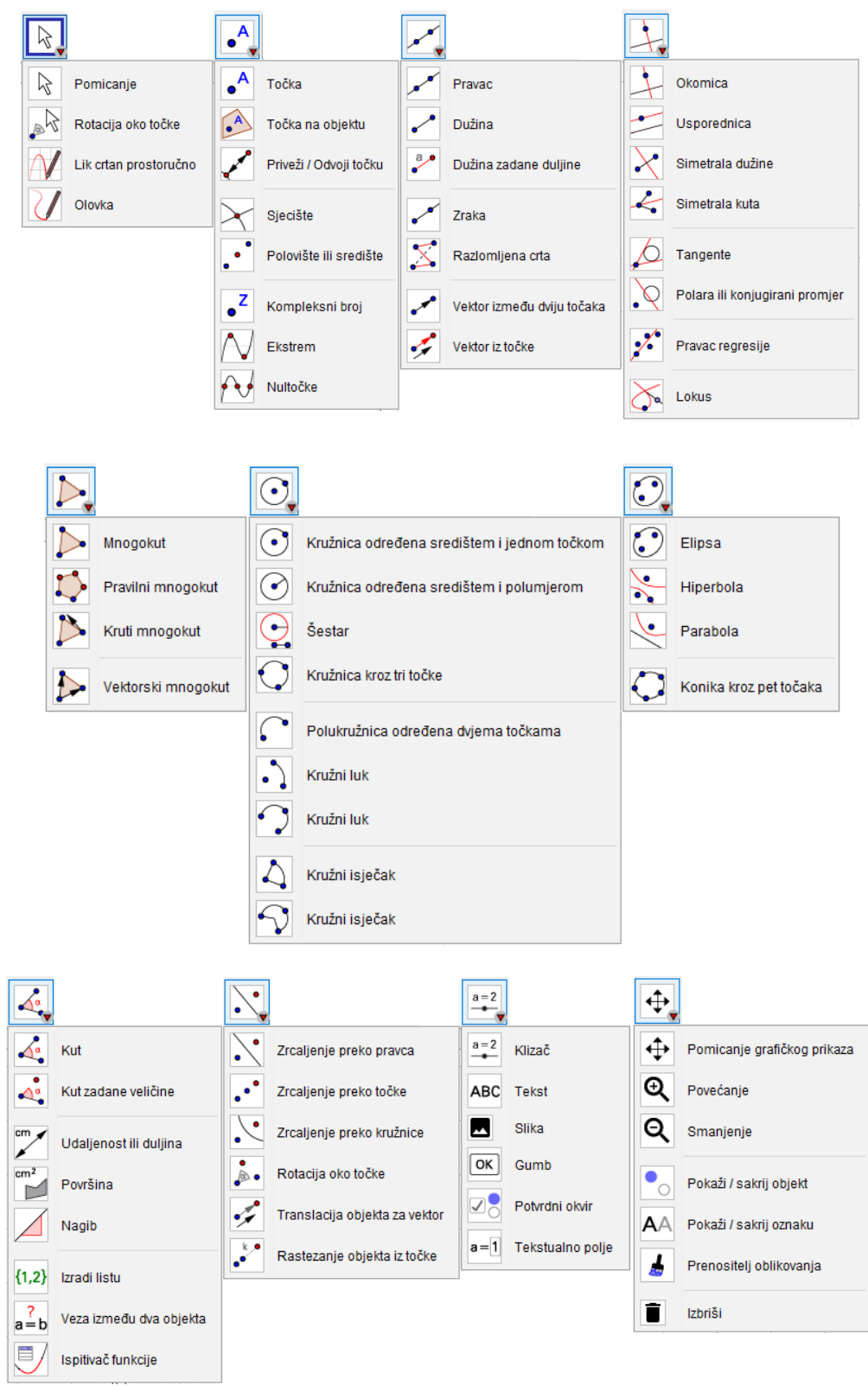

Slika 1.2.3. Alati

U grafičkom prikazu objekte unosimo koristeći alate za konstrukciju iz alatne trake prikazane slikom 1.2.2. Popis svih alata, kao i njihov opis, preveden je na hrvatski jezik te ga je moguće pronaći na stranicama<sup>6</sup> GeoGebre.

Alati tabličnog prikaza prikazani su slikom 1.2.4. Ove alate moguće je koristiti samo kada je aktivan tablični prikaz, a opis alata se nalazi na stranicama *GeoGebre*<sup>7</sup> . Alate tabličnog prikaza dijelimo u četiri osnovne skupine:

- Alati za pomicanje
- Alati za analizu podataka
- Alati za liste i tablice
- Alati za izračunavanje.

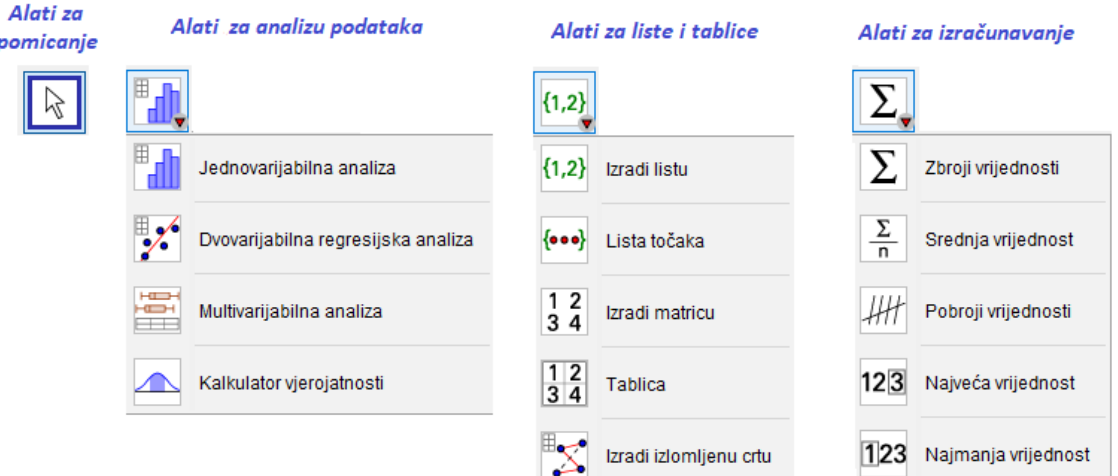

Slika 1.2.4 Alati tabličnog prikaza

U novijim verzijama osim algebarskog, grafičkog i tabličnog prikaza pojavljuje se i CAS prikaz. CAS je skraćenica za *Computer Algebra System* i omogućava korisnicima simboličko računanje unutar *GeoGebre*. Slično kao za tablični prikaz, iz padajućeg

<sup>&</sup>lt;sup>6</sup> Alati, dostupno n[a https://wiki.geogebra.org/hr/Alati](https://wiki.geogebra.org/hr/Alati) (srpanj 2017.)

<sup>&</sup>lt;sup>7</sup> Alati tabličnog prikaza, dostupno na [https://wiki.geogebra.org/hr/Alati\\_tabli%C4%8Dnog\\_pri](https://wiki.geogebra.org/hr/Alati_tabli%C4%8Dnog_prikaza) kaza (srpanj 2017.)

izbornika *Pogled* odabirom *Simboličko računanje (CAS)* ili kombinacijom tipki CTRL + SHIFT + K na tipkovnici dolazimo do CAS prikaza. Unutar ovog prikaza moguće je računati razlomke, odrediti njihovu točnu i približnu vrijednost, odrediti rješenje jednadžbe, za određene krivulje pronaći sjecišta računski, odrediti derivaciju ili integral izraza i sl. Alate CAS prikaza moguće je koristiti samo kada je aktivan CAS prikaz.

Izgled alata CAS prikaza prikazan je na slici 1.2.5, a alate možemo podijeliti u četiri osnovne skupine:

- Alati za procjenu
- Alati za izračunavanje
- Alati za analizu
- Opći alati.

 $\overline{a}$ 

Popis CAS alata i njihove opise moguće je pronaći na stranicama *GeoGebre*<sup>8</sup> .

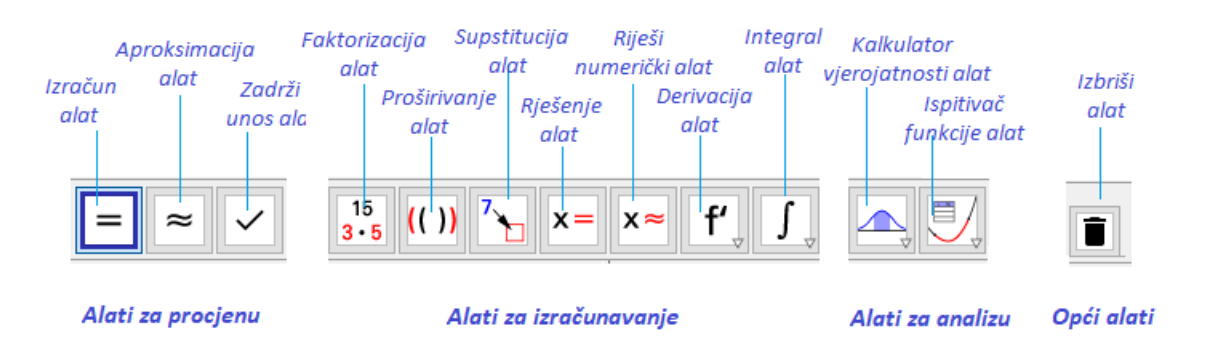

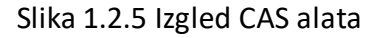

Valja istaknuti i 3D grafički prikaz prikazan slikom 1.2.6 te alate 3D grafičkog prikaza prikazane slikom 1.2.7. Skupine 3D alata su:

Alati za pomicanje **Alati za ravninu** 

<sup>8</sup> CAS alati, dostupno n[a https://wiki.geogebra.org/hr/Comments:CAS\\_alati](https://wiki.geogebra.org/hr/Comments:CAS_alati) (srpanj 2017.)

- Alati za točku
- Alati za crte
- Posebni alati za pravac
- Alati za mnogokut
- Alati za kružnicu, luk i konike
- Alat za sjecište dviju ploha
- Alati za tijela i mrežu
- Alati za sferu
- Alati za mjerenje
- Transformacijski alati
- Alat za tekst
- Alati za pomicanje objekata.

Do 3D prikaza dolazimo odabirom *3D grafički prikaz* iz padajućeg izbornika *Pogled* ili kombinacijom tipki CTRL + SHIFT + 3. 3D grafički prikaz koristit ćemo kako bismo dočarali rotacijska tijela koja nastaju rotacijom krivulje oko osi čiji obujam računamo korištenjem integrala.

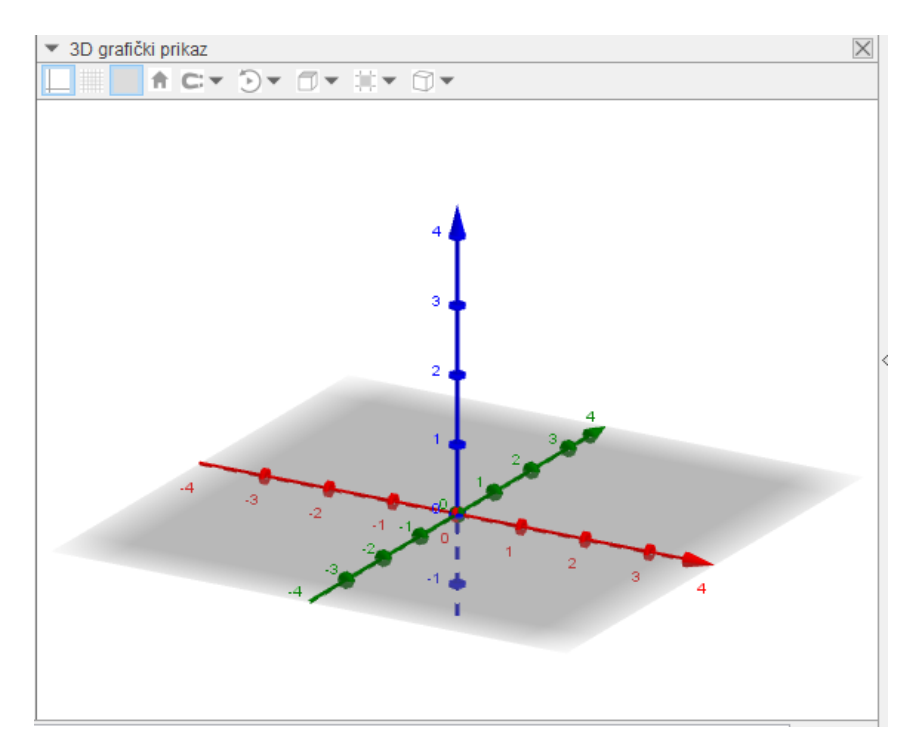

Slika 1.2.6 3D grafički prikaz

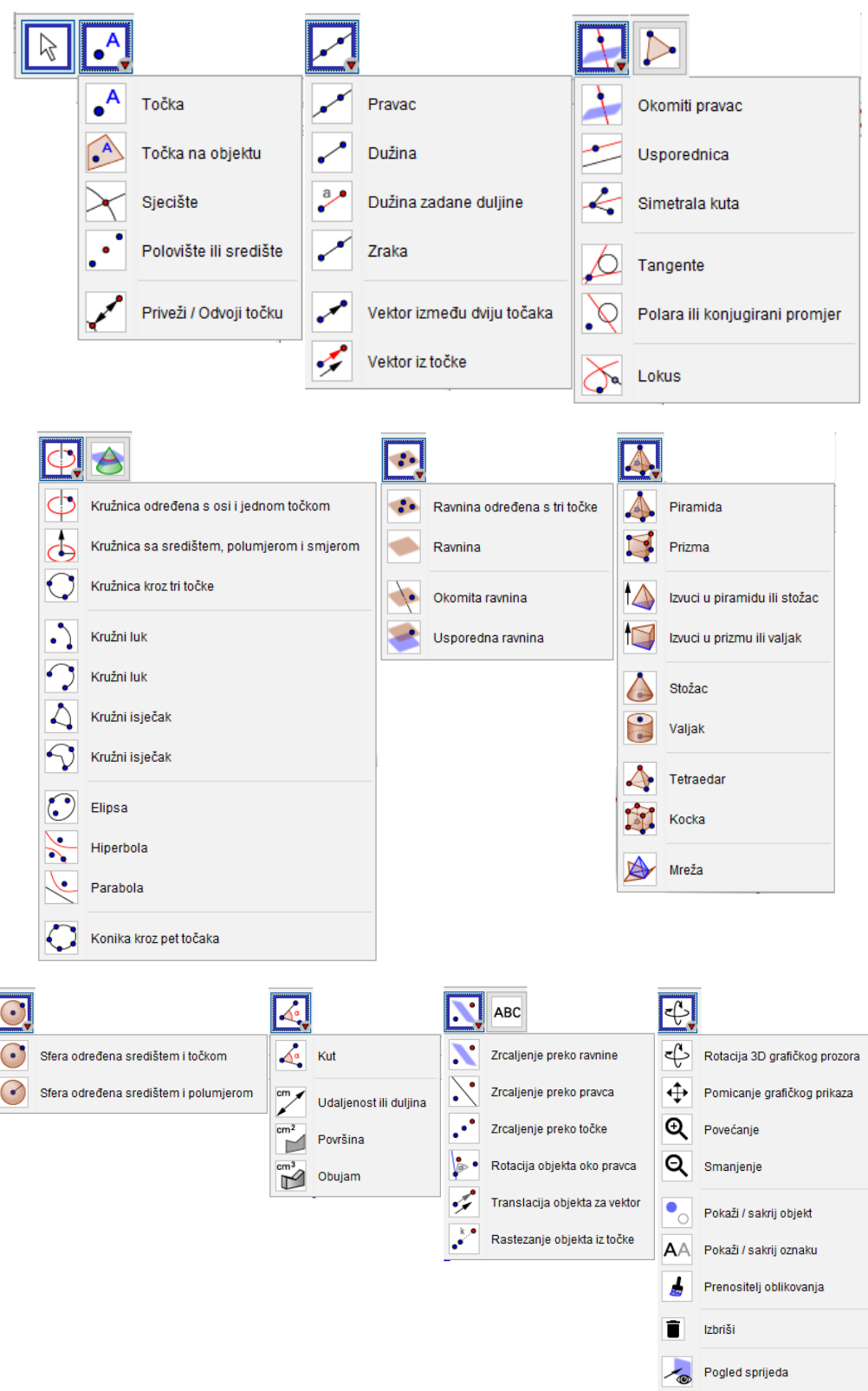

 $\frac{1}{2}$ 

Slika 1.2.7 Alati 3D grafičkog prikaza

Traka izbornika sadržava sedam padajućih izbornika prikazanih slikom 1.2.8:

- Datoteka
- Uređivanje
- Pogled
- Postavke

Vrati zadane postavke

- Alati
- Prozor
- Pomoć.

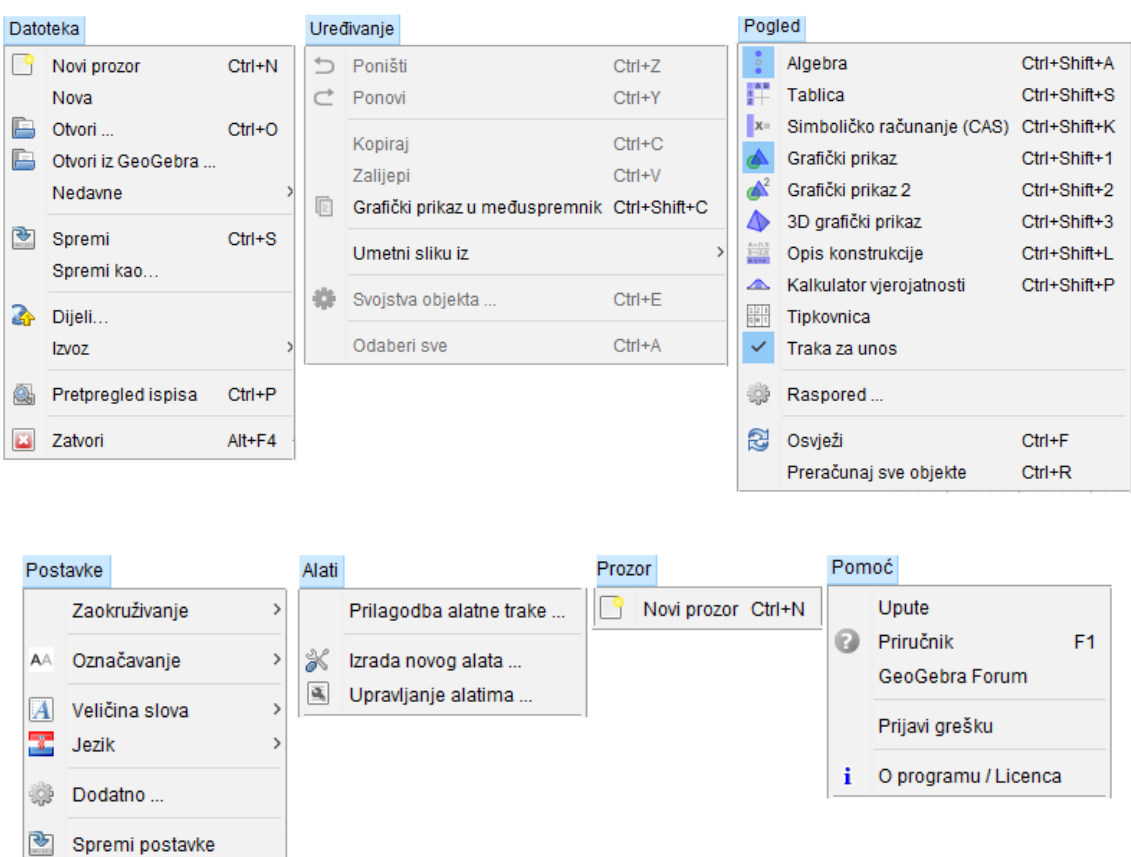

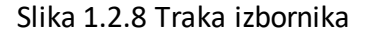

Traka za unos nalazi se pri dnu ekrana, a popis svih naredbi koje je moguće upisati otvara se klikom na upitnik s desne strane trake za unos. Grupe naredbi, kao i naredbe unutar svake grupe, navedene su abecednim redom. Neke od grupa naredbi su 3D, Algebra, Funkcije i Analiza, Skriptiranje i druge. Svaka od naredbi prevedena je i na hrvatski jezik.

Korištenjem naredbi korisnik stvara novi ili mijenja već postojeći objekt. Svakom objektu dodijeljena je oznaka, a oznaku može dodijeliti i sam korisnik. Dovoljno je u traku za unos upisati željenu oznaku, potom znak jednakosti i upisati odgovarajuću naredbu. *GeoGebra* omogućava i korištenje indeksa kod pisanja oznaka, po uzoru na LaTeX. Potrebno je navesti oznaku, a potom donju crticu i željeni indeks.

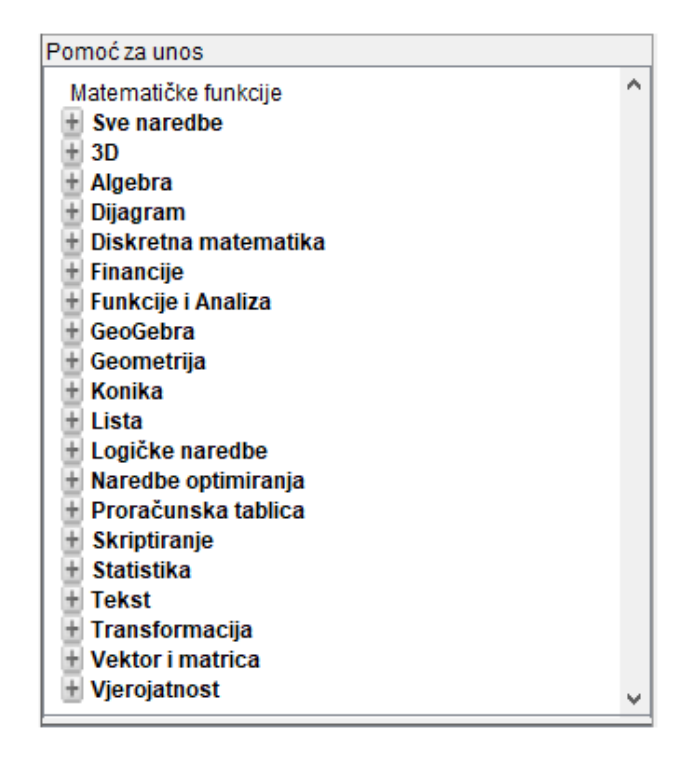

Slika 1.2.9 Pomoć za unos

*GeoGebra* ne zahtijeva od korisnika upisivanje cijele naredbe pa je dovoljno započeti pisati naredbu i program nudi moguće naredbe. Ukoliko korisnik želi prihvatiti neku od ponuđenih naredbi, dovoljno je pritisnuti tipku *Enter*.

Parametri naredbi nalaze se unutar okruglih zagrada i odvojeni su zarezima. Ako je naredba točno upisana, *GeoGebra* nudi unutar <> zagrada objašnjenje na kojem mjestu je predviđena vrijednost kojeg parametra.

Nakon točnog upisa naredbe ili konstrukcije, dobiveni objekt može biti skriven ili prikazan. Nekoliko je načina za prikazati/sakriti objekt:

- Unutar algebarskog prikaza svakom od objekata dodijeljen je krug ispred naziva. Puni krug označava da je objekt vidljiv, a prazan da je objekt skriven. Klikom na krug moguće je mijenjati stanje objekta
- Desnim klikom na objekt, neovisno o prikazu, otvara se skočni izbornik. Klikom na *Pokaži objekt* mijenjamo stanje objekta
- Odabirom alata *Pokaži/sakrij objekt* iz skupine *Opći alati* mijenjamo stanje objekta
- Unutar algebarskog prikaza, objekti su grupirani i nazivi grupa navedeni su abecednim redom, kao i sami objekti određene grupe. Imamo li primjerice grupe *Broj*, *Dužina*, *Mnogokut* i *Točka* te želimo sakriti sve točke, dovoljno je kliknuti na naziv grupe i u skočnom izborniku odabrati *Pokaži objekt* i tako sakriti/prikazati sve točke.

Svaki objekt korisnici mogu dodatno urediti. Potrebno je desnim klikom na objekt otvoriti skočni izbornik ili padajući izbornik *Uređivanje* i odabrati *Svojstva objekta …* Za objekt je moguće izmijeniti naziv, vrijednost, boju, stil, ali je moguće i postaviti uvjet za prikaz objekta kao i dodatna svojstva korištenjem skriptiranja.

Korisnici mogu prilagoditi prozor *GeoGebre* odabirom opcije *Raspored …* iz padajućeg izbornika *Pogled* ili odabirom opcije *Grafički prikaz …* iz skočnog izbornika koji se otvara desnim klikom na grafički prikaz. Grafički, algebarski, tablični i CAS prikaz također je moguće prilagoditi korištenjem tehnike *povuci-i-ispusti*.

*GeoGebra* omogućava prilagođavanje osi i koordinatne mreže. Osi je moguće prikazati i sakriti, kao i brojeve na osima. Korisnici mogu odabrati i oznake, ali i jediničnu dužinu. Osim kvadratne mreže, moguće je odabrati i polarnu te izometričnu mrežu i razmak, kao i boju i vrstu crte.

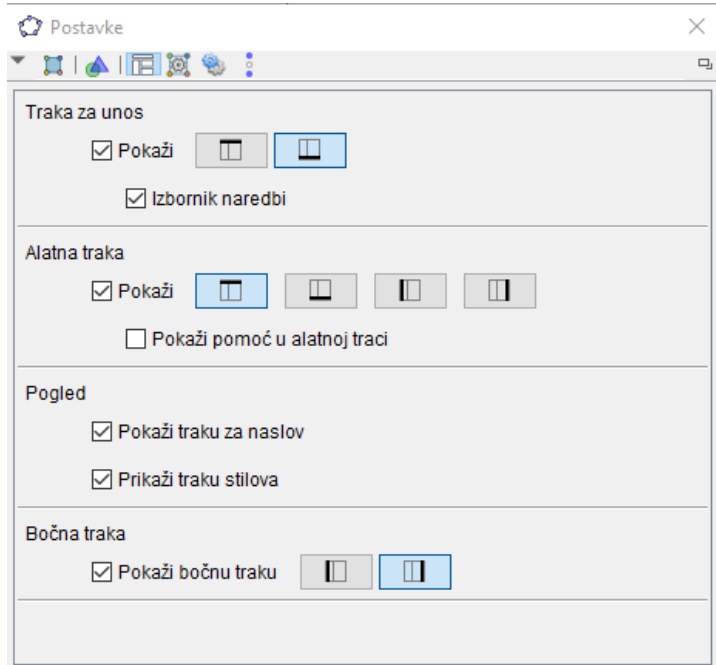

Slika 1.2.10 Raspored

### 2. *GeoGebra* IINTEGRALI

<span id="page-21-0"></span>Pojam integrala obrađuje se u četvrtom razredu srednje škole kao dio programa za prirodoslovno-matematičke gimnazije nakon pojma derivacije<sup>9</sup>. Kao središnji dio ovog diplomskog rada vidjet ćemo kako program *GeoGebra* može pomoći u približavanju pojma integrala učenicima, ali i na koji način učiteljima olakšava poučavanje.

Pri nastanku e-udžbenika *Integrali<sup>10</sup> ,* ideje za pojedine primjere pronađene su u udžbeniku<sup>11</sup> iz matematike za srednju školu, kao i na *GeoGebraTube<sup>12</sup>* -u.

#### 2.1. NEODREĐENI INTEGRAL

<span id="page-21-1"></span>Pojam neodređenog integrala uvodimo kao skup svih primitivnih funkcija odnosno antiderivacija neke funkcije. Primjerice, za funkciju  $f(x) = 2x$ , primitivna funkcija  $F$  može biti  $F(x) = x^2$ ,  $F(x) = x^2 + 5$ ,  $F(x) = x^2 + e$  itd. Primijetimo da su slobodni članovi 0, 2, e realni brojevi, odnosno konstante pa ih možemo označiti slovom c pri čemu je  $c \in \mathbb{R}$ .

Do tablice neodređenih integrala učenici dolaze intuitivno pozivajući se na prethodno znanje derivacija. Korištenjem *GeoGebre* nastavnicima je omogućeno stvoriti novi radni list i kviz<sup>13</sup> čijim rješavanjem učenici mogu provjeriti svoje znanje.

Svaki kviz može se sastojati od pitanja koja korisnik stvara klikom na *Pitanje* iz izbornika *Dodaj element*. Izgled okvira *Pitanje* prikazan je slikom 2.1.1. Osim što je svakom pitanju moguće dodati naslov, korisnik odlučuje hoće li pitanje biti otvorenog tipa ili pitanje višestrukog izbora. Ako je pitanje otvorenog tipa, korisno je ukazati na

<sup>9</sup> Šime Šuljić, Pojam derivacije, dostupno na <https://www.geogebra.org/b/VGAf3kdM> (srpanj 2017.) 10 Integrali, dostupno n[a https://www.geogebra.org/m/bAeKtFkZ](https://www.geogebra.org/m/bAeKtFkZ) (srpanj 2017.)

<sup>11</sup> Antoliš S., Copić A., *Matematika 4* – udžbenik sa zbirkom zadataka za prirodoslovno-matematičku gimnaziju, dio II, Školska knjiga, Zagreb, 2007.

<sup>12</sup> *GeoGebraTube*, dostupno n[a https://www.geogebra.org/materials/](https://www.geogebra.org/materials/) (srpanj 2017.)

<sup>13</sup> Neodređeni integral, dostupno n[a https://www.geogebra.org/m/Hmqmvjh9](https://www.geogebra.org/m/Hmqmvjh9) (kolovoz 2017.)

točne odgovore, a za pitanja višestrukog izbora moguće je dodati proizvoljan broj odgovora. Točan odgovor ili odgovore potrebno je naznačiti.

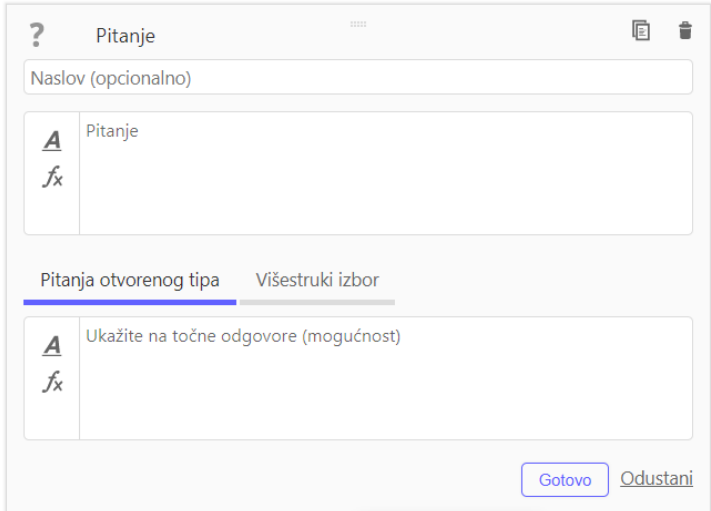

Slika 2.1.1 Stvaranje pitanja

Za unos pitanja, kao i za unos rješenja, *GeoGebra* omogućava uređivanje matematičkog unosa prikazanog slikom 2.1.2.

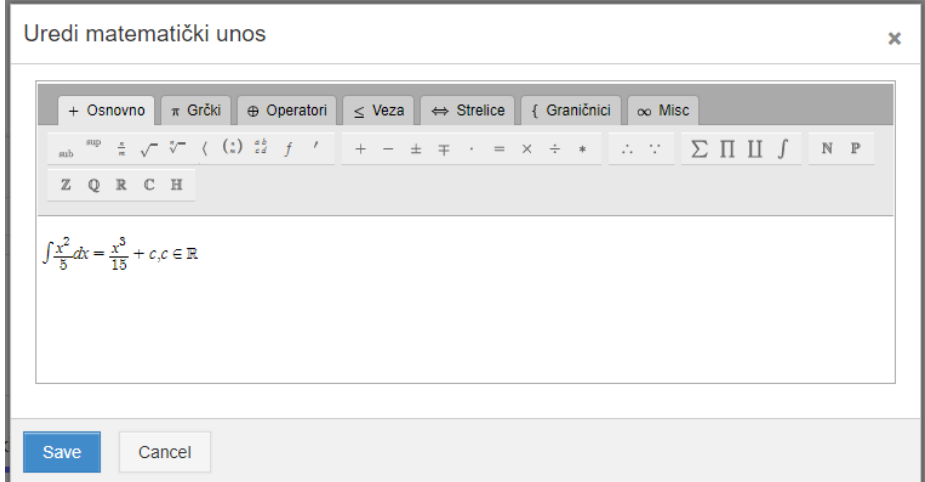

Slika 2.1.2 Uređivanje matematičkog unosa

#### <span id="page-23-0"></span>2.2. ODREĐENI INTEGRAL – površina

#### 2.2.1. POVRŠINA ŽUPANIJA

<span id="page-23-1"></span>Pojam određenog integrala uvodimo kao pojam površine ispod grafa funkcije na određenom intervalu. Kao uvod u određivanje površine i činjenicu kako ono nije uvijek jednostavno, učenici mogu pokušati što točnije odrediti površinu određene zemlje ili regije.

Uzmemo li primjerice određivanje površine županije Grad Zagreb u određenom mjerilu, za očekivati je da će učenici površinu određivati korištenjem proizvoljne koordinatne mreže ili aproksimiranjem površine pravokutnicima. Nakon određivanja "pješice", korištenjem programa *GeoGebra*, učenici mogu odrediti površine ostalih županija ili država korištenjem *GeoGebrinih* alata. Kako bi nastavnik osigurao da svaki učenik ima pristup svom zadatku, kako za vrijeme nastave, tako i kod kuće, radni materijal moguće je spremiti kao radni list na *GeoGebraTube*.

| Ubaci GeoGebra aplet                           |                                               |           | ×            |
|------------------------------------------------|-----------------------------------------------|-----------|--------------|
| Potraži aplet<br>Podigni aplet<br>Izradi aplet | Please select the Math App for the new Applet |           |              |
|                                                | Algebra                                       | (≕<br>CAS | Geometrija   |
|                                                |                                               | в         |              |
|                                                | 3D Geometrija                                 | Tablica   | Vjerojatnost |
|                                                |                                               |           | Odustani     |

Slika 2.2.1 Umetanje *GeoGebra* apleta

Unutar radnog lista upute u obliku teksta stvaramo odabirom *Tekst* iz izbornika *Dodaj element*, a na isti način dodajemo i *GeoGebra* aplet. Aplet je moguće potražiti među postojećima, podignuti s uređaja ili izraditi novi.

Svaki dodani *GeoGebra* aplet može sadržavati naslov, a moguće je odrediti i napredne postavke poput širine i visine apleta, čuvanja proporcija, prikaza ikone za resetiranje konstrukcije, trake izbornika, trake za unos, trake stilova i alatne trake.

Spajanjem teksta, u kojemu su upute, i apleta koje učenici mogu uređivati, nastaje radni list poput radnog lista *Površina županija<sup>14</sup>*. Slike županija<sup>15</sup> umećemo u *GeoGebru* korištenjem alata *Slika* iz skupine alata *Akcijski alati*.

Nakon što je slika umetnuta, njezin donji lijevi kut označen je točkom *A*, a donji desni kut točkom *B*. Položaj slike moguće je mijenjati povlačenjem slike, ali i pomicanjem točaka *A* i *B*. Mijenjanje položaja slike korisniku je omogućeno i u postavkama u kartici *Položaj* prikazanoj slikom 2.2.2. Položaj svake slike određen je trima uglovima slike koje korisnici mogu sami određivati. Ugao 1 položaj je lijevog donjeg ugla slike, Ugao 2 desnog donjeg ugla slike, a Ugao 4 položaj lijevog gornjeg ugla slike. Nakon određivanja točke prvog ugla, određivanjem drugog ugla korisnik kontrolira širinu slike, a određivanjem četvrtog ugla visinu slike. Na ovaj način svaku sliku moguće je smanjiti, povećati ili ukositi.

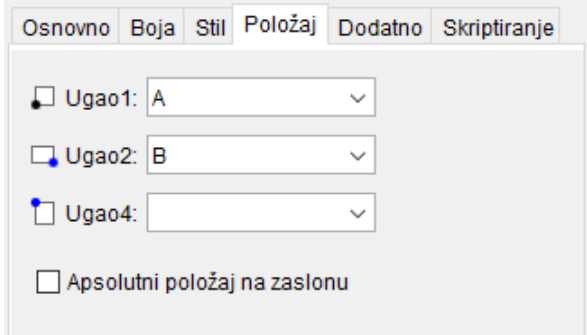

Slika 2.2.2 Položaj slike

<sup>&</sup>lt;sup>14</sup> Površina županija, dostupno na <https://www.geogebra.org/m/VsV9ta7N> (srpanj 2017.)

<sup>15</sup> Hrvatske županije, dostupno na <http://bit.ly/2ho9XZY> (srpanj 2017.)

Svaka umetnuta slika može imati i apsolutni položaj na zaslonu - u tom slučaju slika ostaje u stalnom položaju u odnosu na prozor *GeoGebre*. U kartici *Osnovno* prikazanom slikom 2.2.3, sliku možemo postaviti i kao nepomičan objekt – slika ostaje u zadanom položaju u koordinatnom sustavu.

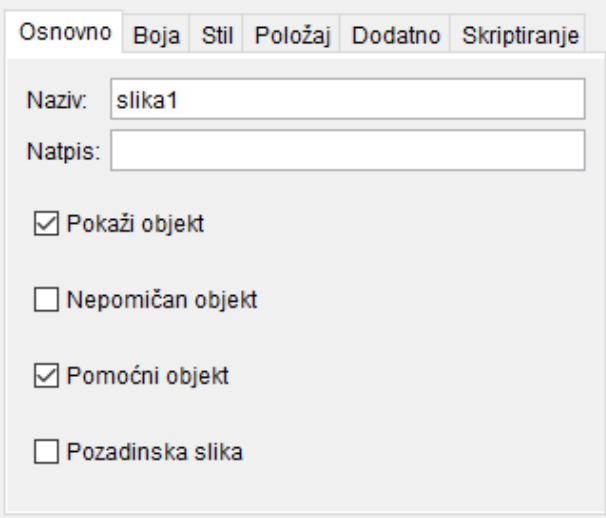

Slika 2.2.3 Osnovna svojstva slike

Kartica *Boja* prikazana slikom 2.2.4, nudi korisnicima odabir neprozirnosti slike. Prozirnost je određena brojem između 0 i 100 pri čemu 0 označava potpuno prozirnu, a 100 potpuno neprozirnu sliku.

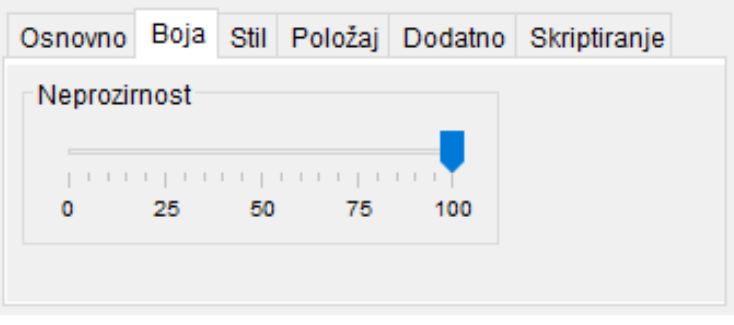

Slika 2.2.4 Boja

Zadatak za učenike je pokrenuti *GeoGebraTube* i, uz napomene o ključnim pojmovima, pronaći zadani radni list kako bi uvježbali pretraživanje materijala korištenjem tražilice. Nakon pronalaženja i otvaranja radnog lista, uporabom *GeoGebra* alata, konkretno alata *Mnogokut*, učenici čim preciznije aproksimiraju granice pojedine županije stranicama mnogokuta. Mnogokut stvaramo klikom na jedan vrh mnogokuta te na njegov susjedni vrh, zatim susjedni vrh tog vrha i postupak nastavljamo do kraja kada je potrebno ponovno kliknuti na prvi vrh kako bismo zatvoriti mnogokut. Po završetku zatvaranja mnogokuta, u algebarskom prikazu pojavit će se grupa *Mnogokuti* unutar čega i objekt mnogokut. Kao dodatnu informaciju o mnogokutu, učenici iščitavaju površinu.

Ovisno o površini aproksimiranoj mnogokutom, potrebno je odrediti kolika je približna površina županije u stvarnosti. Posljednji zadatak je pronaći stvarnu površinu dane županije i napraviti usporedbu.

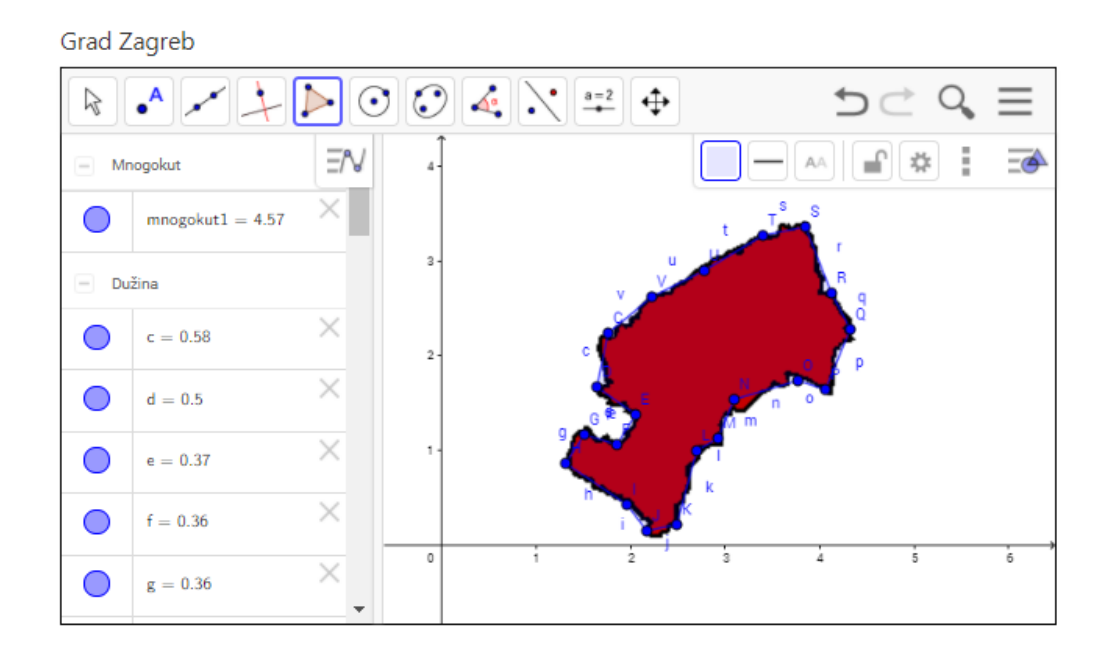

Slika 2.2.5 Grad Zagreb

#### 2.2.2. DARBOUXOVE SUME

<span id="page-27-0"></span>Nakon aproksimiranja površine županija, učenici kao zadatak dobivaju izračunavanje površine ispod grafa funkcije. Kako bi odredili površinu ispod grafa neke funkcije, površinu, slično kao u prethodnom primjeru, aproksimiramo upisanim i opisanim pravokutnicima. Na ovaj način učenici otkrivaju koncept donje i gornje Darbouxove sume, odnosno donjeg i gornjeg integralnog zbroja.

Izrada apleta za Darbouxove sume<sup>16</sup> nije komplicirana, a poput ostalih apleta moguće ju je pronaći na *GeoGebraTube*-u što olakšava otkrivanje koncepta za vrijeme poučavanja, ali i samostalnog ponavljanja učenika. Pojašnjenja korištenja ponekih GeoGebrinih alata pronalazimo i na YouTube-u<sup>17</sup>.

Pravilno odabrane funkcije upisujemo u traku za unos te nakon potvrde unosa funkciju vidimo u grafičkom i algebarskom prikazu. Odredimo interval na kojemu želimo odrediti površinu ispod grafa naše funkcije. Krajnje točke intervala nazovimo *A* i *B* koje ćemo naznačiti kao točke na osi apscisa, odnosno točke čija je koordinata *y* jednaka 0. Za koordinate *x* tih dviju točaka koristit ćemo alat *Klizač* iz skupine *Akcijski alati*.

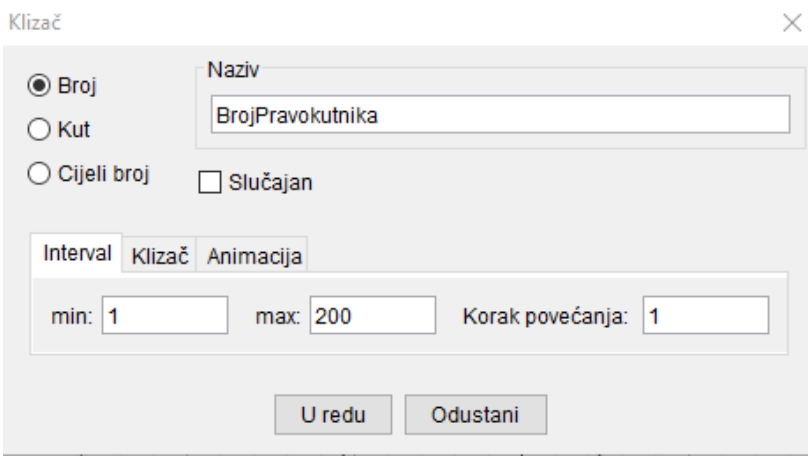

Slika 2.2.6 Klizač

<sup>&</sup>lt;sup>16</sup> Darbouxove sume, dostupno na<https://www.geogebra.org/m/E8aZC4nR> (srpanj 2017.)

<sup>&</sup>lt;sup>17</sup> Geogebra - Approximating the Integral, dostupno na

[https://www.youtube.com/watch?v=3GcHkG\\_vewI](https://www.youtube.com/watch?v=3GcHkG_vewI) (srpanj 2017.)

Dijaloški okvir klizača prikazan je slikom 2.2.6. Klizač može biti decimalni broj, kut ili cijeli broj. Naziv klizača određuje korisnik, kao i interval klizača određen minimalnom i maksimalnom vrijednošću. Za svaki klizač moguće je odrediti i korak povećanja, ali i položaj – horizontalan ili vertikalan. Položaj klizača može biti apsolutan na zaslonu, ali i relativan u koordinatnom sustavu. Klizač čiji je položaj apsolutan na zaslonu ostaje u postavljenom položaju, odnosno na njega ne utječe zumiranje, dok klizač čiji je položaj relativan u koordinatnom sustavu mijenja širinu ovisno o povećanju i smanjenju prikaza, ali uvijek je jednake širine u odnosu na koordinatni sustav. Korisnici mogu promijeniti i širinu određenog klizača koja se mjeri u pikselima. Kako je svaki klizač moguće i animirati, brzinu i ponavljanje animacije također može odrediti korisnik. Ponavljanje animacije može biti naizmjence, rastuće, padajuće ili jednom rastuće.

Neka je *DonjaGranica* klizač pridružen točki *A*, a *GornjaGranica* klizač pridružen točki *B*. Klizače izrađujemo kako bismo mogli mijenjati granice našeg intervala. Točke unosimo preko trake za unos pri čemu za točku A upisujemo "A = (DonjaGranica, 0)", a za točku *B* upisujemo "*B = (GornjaGranica, 0)"*.

Sljedeći korak je odrediti broj pravokutnika kojima ćemo aproksimirati površinu ispod grafa naše funkcije. Broj pravokutnika želimo povećavati od 1 na više pa ćemo izraditi klizač *BrojPravokutnika* čija vrijednost se povećava za cijeli broj u intervalu od 1 do 200.

Kako bismo odredili donji integralni zbroj, odnosno donju Darbouxovu sumu, iskoristit ćemo naredbu *DonjaSuma( <funkcija>, <početna vrijednost x>, <završna vrijednost x>, <broj pravokutnika> )*. Naredbu smo zapisali na samom početku, a izradili smo i klizač *BrojPravokutnika*. Početnu i završnu vrijednost *x* upisat ćemo kao koordinate *x* točaka *A* i *B*, odnosno kao *x(A)* i *x(B)*. Dakle, upisom "*DonjaSuma = DonjaSuma(f(x), x(A), x(B), BrojPravokutnika)"* dobivamo donju Darbouxovu sumu. Vrijednost sume ispisuje se u algebarskom prikazu, a grafički prikaz sume u grafičkom prikazu.

Kako bismo dobili gornju sumu, koristimo naredbu *GornjaSuma( <funkcija>, <početna vrijednost x>, <završna vrijednost x>, <broj pravokutnika> )*. Vrijednost gornje Darbouxove sume također se ispisuje u algebarskom prikazu, a grafički prikaz sume u grafičkom prikazu. Sumama je moguće promijeniti boju kako bismo ih lakše mogli razlikovati.

Želimo pokazati da se povećanjem broja pravokutnika donja i gornja suma približavaju. Kako bismo imali pregled, unutar grafičkog prikaza ispisat ćemo donju i gornju sumu korištenjem alata *Tekst* iz skupine *Akcijski alati*. Klikom unutar grafičkog prikaza odredili smo poziciju teksta nakon čega se otvara dijaloški okvir prikazan slikom  $2.2.7.$ 

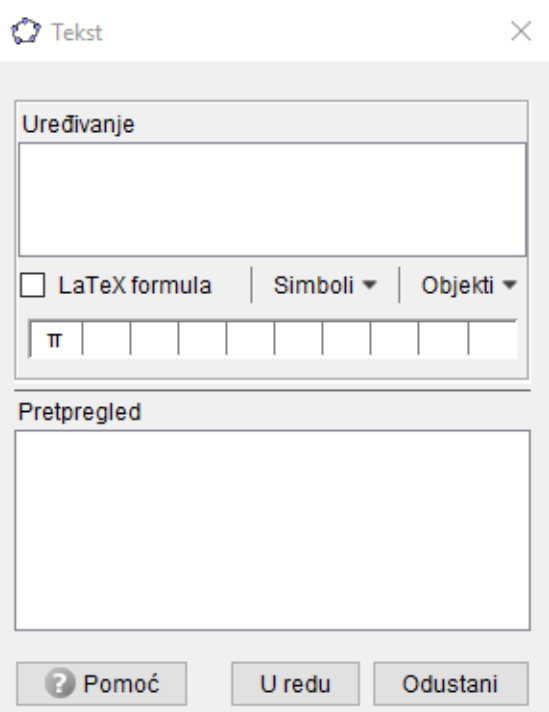

Slika 2.2.7 Dijaloški okvir alata *Tekst*

Korištenjem ovog alata korisnik može ispisati tekst ili umetnuti LaTeX formulu te dodati razne simbole. Također, moguće je tekst povezati s određenim objektom. Slično kao pri umetanju klizača, tekst može imati apsolutni položaj na zaslonu ili položaj relativan u koordinatnom sustavu. Odaberemo li apsolutni položaj na zaslonu, tekst ostaje u stalnom položaju u odnosu na prozor *GeoGebre*. Postavimo li tekst kao nepomičan objekt tekst ostaje u zadanom položaju u koordinatnom sustavu.

Tekst koji korisnik unosi može biti statičan ili dinamičan. Statičan tekst unosi se direktno u polje *Uređivanje*, dok pod dinamičan tekst podrazumijevamo vrijednost nekog objekta. Najčešće se koristi mješoviti tekst kao kombinacija statičnog i dinamičnog. Primjerice, želimo ispisati vrijednost *DonjeSume*. Potrebno je upisati statični tekst "Donja Darbouxova suma" unutar okvira *Uređivanje* te klikom na listu *Objekti* odabrati objekt *DonjaSuma*. Određeni objekt moguće je odabrati i klikom na objekt unutar algebarskog prikaza. Unutar polja *Uređivanje* pojavit će se naziv objekta unutar pravokutnika, a u polju *Pretpregled* korisnik može vidjeti trenutnu vrijednost odabranog objekta. No, ako korisnik ne želi vrijednost, nego definiciju tog objekta, dovoljno je u polju *Uređivanje* desnim klikom na objekt odabrati *Definicija* umjesto *Vrijednost*.

Na sličan način ispisujemo statičan tekst "Gornja Darbouxova suma" i odabiremo objekt *GornjaSuma*. Ako sada promijenimo donju ili gornju granicu, kao i broj pravokutnika, primijetit ćemo kako se mijenjaju Donja i Gornja Darbouxova suma unutar ispisanog teksta.

Preostaje napraviti još samo jednu stvar – ispisati određeni integral funkcije na danom intervalu. U traku za unos unijet ćemo naredbu *Integral = Integral( <funkcija>, <početna vrijednost x>, <završna vrijednost x> )* pri čemu je funkcija početna funkcija, a početna i završna vrijednost su granice integrala, odnosno *x(A)* i *x(B)*. Korištenjem alata *Tekst* te odabirom LaTeX formula, u polje *Uređivanje* unijet ćemo "*\int\_{DonjaGranica}^{GornjaGranica} f dx = Integral"* pri čemu su *DonjaGranica*, *GornjaGranica*, *f* i *Integral* objekti.

Nakon što smo izradili radni list, možemo ga spremiti na *GeoGebraTube*. Pomicanjem klizača učenici će otkriti pojmove donje i gornje Darbouxove sume,

26

odnosno donje i gornje integralne sume. Lako je uočiti da se donja i gornja suma približavaju istom broju – određenom integralu na danom intervalu – kako povećavamo broj pravokutnika kojima aproksimiramo površinu.

#### 2.2.3. NEWTON-LEIBNIZOVA FORMULA

<span id="page-31-0"></span>Slijedi otkrivanje Newton-Leibnizove formule na primjeru određivanja puta kojega je prešao avion<sup>18</sup> do određenog trenutka. Stvaramo novi radni list s nazivom Newton-Leibnizova formula<sup>19</sup>. Osim dodavanja teksta, dodat ćemo i već izrađeni aplet.

Kod izrade apleta želimo sljedeće:

- odrediti grafički prikaze zadane funkcije
- odrediti površinu ispod grafa na određenom intervalu
- mijenjati granice intervala

 $\overline{a}$ 

- ispisati određeni integral zadane funkcije i površinu ispod grafa na intervalu
- ubaciti sliku aviona i animirati let aviona korištenjem klizača i gumba.

Primijetimo da funkciju leta aviona možemo zapisati na sljedeći način:

$$
f(x) = \{ \begin{matrix} 10x + 50, x \in [0, 60] \\ 650, x \in \mathbf{0}, \infty \end{matrix} \}
$$

pri čemu je brzina aviona od polijetanja do prve minute dana formulom *v(x)=10x+50*, a nakon toga je konstantna i iznosi 650 m/s. Grafički prikaz ove funkcije u *GeoGebri* ćemo pisati kao dvije funkcije: funkciju  $v$  koja opisuje brzinu aviona do prve minute i funkciju  $u$  koja opisuje konstantnu brzinu aviona nakon prve minute. Unos funkcija  $u$  i  $v$  vršimo preko trake za unos nakon čega grafove možemo vidjeti u grafičkom prikazu, no za svaku od funkcija potrebno je navesti i granice. Naredba *Funkcija( <funkcija>, <početna x vrijednost>, <završna x vrijednost> )* ima tri parametra, a potrebno je navesti pravilo

<sup>18</sup> Antoliš S., Copić A., *Matematika 4* – udžbenik sa zbirkom zadataka za prirodoslovno-matematičku gimnaziju, dio II, Školska knjiga, Zagreb, 2007.

<sup>19</sup> Newton-Leibnizova formula, dostupno n[a https://www.geogebra.org/m/WPyz9B7c](https://www.geogebra.org/m/WPyz9B7c) (kolovoz 2017.)

funkcije te početnu i završnu x vrijednost pri čemu x vrijednost označava koordinatu *x*, odnosno početak i kraj našeg intervala. Dakle, u traku za unos pišemo: "v = *Funkcija(10x+50, 0, 60)*" i "*u* = *Funkcija(650, 60,*  $\infty$ )", a do znaka  $\infty$  dolazimo klikom na  $\alpha$ u desnom kutu trake za unos.

Nakon što smo prikazali graf funkcije *f* u *GeoGebri*, želimo odrediti površinu ispod grafa na određenom intervalu. Naš interval je [0, 60]. Površinu lako određujemo kao površinu mnogokuta s vrhovima *A(0, 0)*, *B(60, 0)*, *C(60, 650)* i *D(0,50)* korištenjem alata *Mnogokut*. No, tada ne bismo mogli mijenjati granice pa ćemo naše točke odrediti korištenjem alata *Klizač*. Koordinate *x* točaka *A* i *B* bit će početak i kraj intervala na kojem gledamo površinu ispod grafa pa ćemo izraditi klizače *Početna* i *Završna*. Oba klizača bit će u intervalu [0, 60] jer je to interval na kojem gledamo površinu. Vrijednost klizača za zadavanje brzine za početak postavljamo na 1 što kasnije možemo izmijeniti u svojstvima klizača. Sada možemo odrediti točke *A* i *B* upisom u traku za unos "*A = (Početna, 0)"* i "*B = (Završna, 0)"*.

Točke *C* i *D* odredit ćemo na sljedeći način: Kako točka *C* ima istu koordinatu *x* kao i točka *B*, a točka *D* ima istu koordinatu *x* kao i točka *A*, alatom *Okomica* iz skupine alata *Posebni alati za pravac* stvorit ćemo okomice na os apscisa kroz točke *A* i *B*. Sjecišta tih dvaju pravaca s grafom funkcije *f* bit će naše točke *C* i *D*. Točke *C* i *D* označit ćemo korištenjem alata *Točka* iz skupine alata *Alati za točku*. Nakon što mišem prekrijemo graf naše funkcije, ali i okomicu, vidjet ćemo da su oba grafa podebljana što označava da se upravo na tom mjestu nalazi sjecište.

Na ovaj način povezali smo točke *C* i *D* s točkama *A* i *B*, a točke *A* i *B* određene su klizačima *Početna* i *Završna*. Pomicanjem klizača, pomicat ćemo točke *A* i *B*, ali i točke *C* i *D*. Sada kada imamo određene sve četiri točke, alatom *Mnogokut* iz skupine alata *Alati za mnogokut*, stvorit ćemo mnogokut *ABCD*. Ovisno o tome želimo li točke vidljive, kao i okomice u točkama *A* i *B*, možemo odabrati pojedini objekt te ga učiniti vidljivim ili ga sakriti kao i promijeniti boju ili debljinu te ostala svojstva. Primjerice, mnogokutu *ABCD* želimo sakriti naziv, ali prikazati vrijednost što možemo napraviti desnim klikom na objekt bilo u algebarskom ili grafičkom prikazu te odabirom *Svojstva objekta …* iz skočnog izbornika.

Ispišimo sada korištenjem alata *Tekst* iz skupine alata *Akcijski alati* određeni integral na intervalu *[koordinata x točke A, koordinata x točke B]*, ali i površinu na istom intervalu. Za početak, slično kao u prethodnom poglavlju, odredit ćemo određeni integral na danom intervalu korištenjem funkcije *Integral.* Uočimo da nakon izračuna tog određenog integrala, njegovu vrijednost u algebarskom prikazu pronalazimo pod skupinom *Broj*, što smo i očekivali.

Nakon odabira alata *Tekst,* potrebno je odabrati i zapis LaTeX formula, a u polje *Uređivanje* unosimo "\int\_{Početna}^{*Završna*} (10x+50) dx = Integral<sup>a</sup>, pri čemu su *Početna*, *Završna* i *Integral* objekti. Novim korištenjem alata *Tekst*, i ovoga puta kao mješoviti tekst, u polje *Uređivanje* unosimo "*Površina ispod grafa: MnogokutABCD*" pri čemu je *MnogokutABCD* objekt. Na ovaj način, pomicanjem klizača *Početna* i *Završna* uočavamo izmjenu našeg teksta, kao i površine mnogokuta i integrala.

Kako bismo aplet učinili zanimljivijim, želimo vidjeti kako se zapravo pomiče točka koja predstavlja avion. Ipak, atraktivnije od točke bilo bi vidjeti pomicanje aviona koji do određenog trenutka ubrzava, a potom nastavlja letjeti konstantnom brzinom.

Sliku aviona<sup>20</sup> umetnut ćemo u korištenjem alata *Slika* iz skupine alata *Akcijski alati*. Svaka slika je određena svojim trima rubnim točkama pri čemu te tri točke određuju visinu i širinu slike. Nakon umetanja slike te određivanja dimenzija po želji, koordinate rubnih triju točaka naše slike, povezat ćemo s točkom *C*. Točka *C* predstavljat će naš avion, a povezivanjem slike simulirat ćemo let aviona. Uočimo da se brzina aviona mijenja, odnosno povećava se do određene vrijednosti nakon čega je konstantna. Iz toga razloga koristit ćemo naredbu *Ako*.

<sup>&</sup>lt;sup>20</sup> Avion, dostupno n[a https://www.clipartsgram.com/image/144389644-airplane-images-clip-art](https://www.clipartsgram.com/image/144389644-airplane-images-clip-art-clipart.png)[clipart.png](https://www.clipartsgram.com/image/144389644-airplane-images-clip-art-clipart.png) (srpanj 2017.)

Dva su oblika naredbe *Ako*: *Ako( <uvjet>, <onda> )* koja se izvršava ako je ispunjen uvjet, odnosno ako je logička vrijednost uvjeta *true (istina)* i *Ako( <uvjet>, <onda>, <inače> )* gdje se *onda* izvršava ako je ispunjen uvjet, odnosno ako je logička vrijednost uvjeta *true (istina)*, a *inače* se izvršava ako uvjet nije ispunjen, odnosno ako je logička vrijednost uvjeta *false (laž)*. Korisnici umjesto naredbe *Ako* mogu koristiti i naredbu *If* kako bi postigli potpuno isti efekt.

Neka su točke *E*, *F* i *G* točke koje određuju dimenzije slike aviona. Neka je točka *G* točka koja ima jednake koordinate kao i točka *C*, no treba imati na umu kako to vrijedi samo na intervalu [0, 60]. Kako bi se avion nastavio kretati i nakon tog intervala, odnosno na intervalu [60,∞ >, koordinata *x* točke *G* mijenjat će se, a koordinata *y* bit će jednaka 650. Kako bismo osigurali izmjenu koordinate *x*, stvorit ćemo novi klizač *xKor* čiji je minimum, odnosno početak intervala 60. Kako bismo osigurali da avion klizi glatko, klizač *xKor* potrebno je prilagoditi tako da korak povećanja bude manji. Isto tako, želimo krenuti tek nakon što avion dođe u interval  $[60,∞ > pa$  postavljamo uvjet na brzinu: *Ako(Završna < 60, 0, 5)*. Sada možemo zapisati konačne koordinate točke *G* kao *(Ako(x(C) < 60, x(C), xKor), Ako(y(C) < 651, y(C), 650))*.

Sličnim postupkom dolazimo do koordinata točaka *E* i *F* te imamo: *(Ako(x(C) < 60, x(C) - 10, xKor - 10), Ako(y(C) < 651, y(C), 650))* za točku *F* i *(Ako(x(F) < 60, x(F), xKor-10), Ako(y(F) < 650, y(F) + 50, 700))* za točku *E*. Možemo primijetiti kako su koordinate točke *E* vezane uz vrijednosti koordinata točke *F*. Razlog tome leži u ideji da slika aviona uvijek bude jednakih dimenzija, a udaljenost točaka *E* i *F* predstavlja visinu slike, dok je udaljenost točaka *F* i *G* širina slike.

Kako bismo omogućili animaciju, izradit ćemo i gumbe za pokretanje, zaustavljanje te ponovno pokretanje korištenjem alata *Gumb* iz skupine alata *Akcijski alati*. Klikom na alat *Gumb* otvara se prozor prikazan slikom 2.2.8. Polje *Natpis* može ostati nepopunjeno, ali u polju *GeoGebra skriptiranje* potrebno je napisati koji je zadatak gumba.

Skriptiranje podrazumijeva niz naredbi koje se izvršavaju jedna nakon druge. Osim *GeoGebra* skriptiranja, korisnici mogu koristiti i JavaScript. Izvršavanje naredbi pokreće se klikom na određeni objekt ili pri ažuriranju određenog objekta, odnosno pri promjeni vrijednosti ili svojstava objekta. Skriptiranje bilo kojeg objekta moguće je unutar dijaloškog okvira *Postavke* unutar kartice *Skriptiranje*.

Prilikom upisivanja naredbi unutar polja, bitno je naglasiti kako će sve napisano biti označeno crvenom bojom do trenutka kada *GeoGebra* prepozna upisanu naredbu. Na ovaj način korisnik može biti siguran da je unio točan naziv naredbe, ali i pojedinog objekta. Parametre određene naredbe potrebno je unijeti unutar uglatih zagrada.

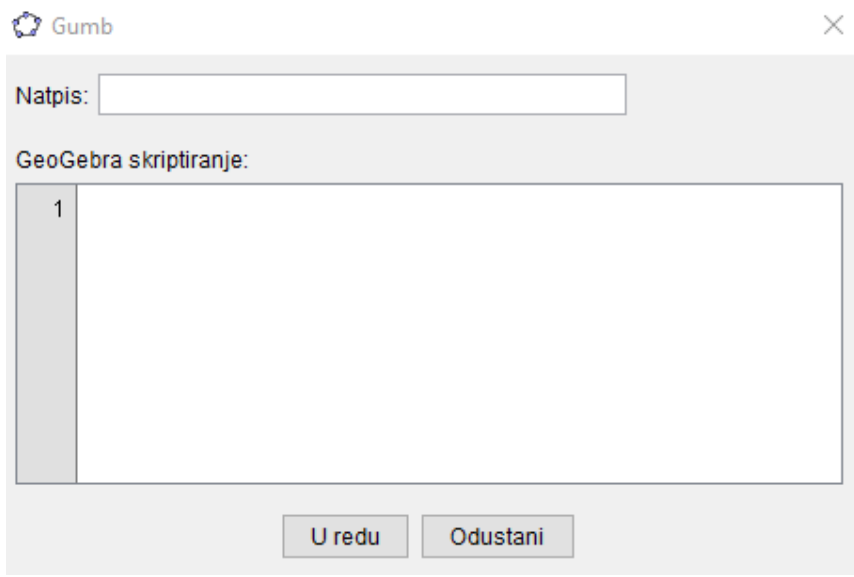

Slika 2.2.8 Alat Gumb

Pogledamo li naredbu *Animiraj* među *GeoGebrinim* naredbama, možemo vidjeti sljedeće vezane naredbe:

- *Animiraj( )* pokreće pauzirane animacije
- *Animiraj( <logička vrijednost> )* za logičku vrijednost *true* sve animacije se pokreću, dok se za logičku vrijednost *false* sve animacije pauziraju
- *Animiraj( <klizač ili točka>, <klizač ili točka>, ... )* pokreću se animacije zadanih klizača ili točaka
- *Animiraj( <klizač ili točka>, <klizač ili točka>, ..., <logička vrijednost>* ) pokreće animaciju svih zadanih klizača ili točki ako je logička vrijednost *true* ili zaustavlja animacije ako je logička vrijednost *false*.

Gumb *OK* bit će gumb za pokretanje animacije. Kako se jednom pokrenuti avion neće vraćati nazad, sve klizače ćemo postaviti tako da je njihovo ponavljanje rastuće (jednom). Unutar polja *GeoGebra skriptiranje* potrebno je napisati "*Animiraj[Završna, xKor]"*. Naredbom *Animiraj* na klik se pokreću klizači *Završna* i *xKor*. Ovom gumbu možemo promijeniti izgled u dijaloškom okviru *Postavke* te postaviti jednu od predloženih slika ili umetnuti neku vlastitu. Hoće li gumb postaviti kao nepomičan objekt odlučuje korisnik.

Za jednom pokrenutu animaciju korisno je izraditi gumb *STOP* kojim je možemo zaustaviti. Unutar polja *GeoGebra skriptiranje* potrebno je napisati "Animiraj[false]" čime će se animacija zaustaviti. I ovom gumbu moguće je promijeniti izgled, veličinu, boju te poziciju.

Željeli bismo i gumb *RESET* kojim bi se animacija pokrenula ispočetka jer su klizači postavljeni na rastuće jednom. Unutar polja *GeoGebra skriptiranje* potrebno je napisati naredbe kojima ćemo zaustaviti animaciju, vrijednost klizača *xKor* postaviti na 0, a vrijednost klizača *Završna* postaviti malo većom od početne. Potrebno je upisati naredbe "*Animiraj[false]",* "*PostaviVrijednost[Završna, Početna+0.01]"* i "*PostaviVrijednost[xKor, 0]"*.

Naredba *PostaviVrijednost* ima dva parametra. Nakon izvršavanja naredbe prvi parametar poprimit će vrijednost drugog parametra. Pogledamo li naredbu *PostaviVrijednost* među *GeoGebrinim* naredbama, možemo vidjeti sljedeće vezane naredbe:

- *PostaviVrijednost( <logička vrijednost>, <0|1> )* ako objekt poprima samo vrijednosti 0 i 1, odnosno laž i istina, tada je logička vrijednost njegov naziv, 0 ili 1 vrijednost koju mu dodjeljujemo
- *PostaviVrijednost( <objekt>, <objekt> )* vrijednost prvog objekta poprima vrijednost drugog objekta
- *PostaviVrijednost( <lista>, <broj>, <objekt> )* broj označava mjesto u listi na koje naredba postavlja objekt – moguće dodavanje elementa na kraj liste pri čemu je broj jednak duljini liste uvećanoj za jedan.

Uočimo kako bi avion trebao ubrzavati sve dok ne postigne određenu brzinu. Umetnimo klizač *Brzina* kojim ćemo povećavati brzinu aviona na intervalu [0, 60]. Klizaču *Završna* promijenit ćemo Brzinu s 1 na *Brzina*, odnosno na vrijednost klizača *Brzina*. Na ovaj način, svakim povećanjem klizača *Brzina*, povećava se brzina točke *C*, a time i aviona. Kako bi gumbi izvršavali zadani zadatak, potrebno je unutar gumba *OK* animirati i klizač *Brzina* pa sad u karticu *Na klik* dodajemo naredbu "*Animiraj[Brzina]*", a unutar gumba *RESET* naredbu "PostaviVrijednost[Brzina, 0]". Pri dodavanju naredbi potrebno je potvrditi izmjene klikom na gumb *U redu*.

Korištenjem animacije zadatka, ali i ispisom površine ispod grafa i određenog integrala, nastavnici mogu zornije prikazati kako problem, tako i njegovo rješenje. Ideja Newton-Leibnizove formule prikazana na jednostavnom primjeru olakšava prihvaćanje korištenja formule i u kompliciranijim primjerima.

#### 2.2.4. RELATIVNA I STVARNA POVRŠINA

<span id="page-37-0"></span>Računanjem određenog integrala želimo odrediti površinu. Ponekad, kada funkcija mijenja predznak na intervalu na kojem želimo odrediti određeni integral, stvarna površina razlikovat će se od površine dobivene računanjem određenog integrala.

Kako bi učenici uočili i osvijestili razliku između stvarne i relativne površine, najjednostavnije je površinu prikazati grafički te izračunati određeni integral. Program *GeoGebra* omogućava lakši prikaz površina i izračun određenog integrala.

Izradimo *GeoGebra* aplet za novi radni list u kojem ćemo prikazati četiri funkcije te njihove stvarne i relativne površine $^{21}$  na nekom intervalu. Izradu apleta podijelit ćemo u sljedeće korake:

- izraditi listu funkcija
- prilagoditi funkcije

 $\overline{a}$ 

- izraditi klizače čije vrijednosti predstavljaju početak i kraj intervala
- odrediti stvarne i relativne površine
- ispisati stvarne i relativne površine.

Neka se lista funkcija sastoji od funkcija  $f_1(x) = x - 5$ ,  $f_2(x) = -\frac{1}{4}$  $\frac{1}{4}x^2-1$ ,  $f_3(x) = \sin x$  i  $f_4(x) = \cos 2x$ . U traku za unos upisom "Lista = [x-5, -1/4x^2-1, sin(x), *cos(2x)]*" stvaramo listu funkcija čiji je naziv *Lista*. Ako je objekt *Lista* prikazan, bit će prikazani grafovi svih funkcija. Kako bismo mogli izabrati koji graf funkcije želimo prikazan, u kartici *Osnovno* dijaloškog okvira *Postavke*, odabiremo opciju *Prikaži kao padajući izbornik*. Nakon odabira ove opcije, neće biti prikazan graf niti jedne funkcije. U traku za unos upisom "*trenutna(x) = OdabraniElement(Lista)*", u grafičkom prikazu pojavljuje se graf odabrane funkcije.

Naredba *OdabraniElement( <lista> )* ugrađena je naredba s jednim parametrom, a taj parametar je lista. Upisom naredbe dobivamo trenutno odabrani element liste, a naredbu je moguće koristiti samo u slučaju kada je za listu odabrana opcija *Prikaži kao padajući izbornik*.

<sup>21</sup> Relativna i stvarna površina, dostupno n[a https://www.geogebra.org/m/aQY4Gq5J](https://www.geogebra.org/m/aQY4Gq5J) (kolovoz 2017.)

Korištenjem alata *Klizač* iz skupine alata *Akcijski alati*, konstruirat ćemo dva klizača *a* i *b* koji će označavati granice intervala [a, b]. Interval oba klizača postavit ćemo tako da minimalna vrijednost bude  $-\pi$ , a maksimalna 5 $\pi$ .

Želimo odrediti stvarnu površinu, no *GeoGebra* ne nudi naredbu kojom bismo je odredili. Svaku od funkcija možemo podijeliti na dvije funkcije tako da imamo funkciju koja prikazuje pozitivni dio funkcije i funkciju koja će negativni dio preslikavati iznad osi *x*. Ako zbrojimo površine ispod jedne te ispod druge pomoćne funkcije, dobivamo stvarnu površinu na zadanom intervalu.

U traku za unos upisujemo "fpozitivna(x) = Ako(trenutna(x) > 0, trenutna, 0)". Na ovaj način prikazujemo pozitivni dio odabrane funkcije korištenjem naredbe *Ako*. Slično, u traku za unos upisujemo "*fnegativna(x) = Ako(trenutna(x) < 0, -trenutna(x), 0)*" i dobivamo negativni dio odabrane funkcije.

Naredba *Integral* daje površinu na intervalu pa upisivanjem naredbi "pozitivna = *Integral(fpozitivna, a, b)*" i "negativna = Integral(fnegativna, a, b)" u traku za unos dobivamo površinu iznad i ispod osi *x*. Ukupnu stvarnu površinu dobivamo zbrojem *pozitivna* i *negativna* naredbom "*stvarna = pozitivna + negativna*". Uočimo da je objekt *Površina* broj koji se mijenja, kao i objekti *pozitivna* i *negativna* ako mijenjamo vrijednosti klizača *a* i *b*. Relativnu površinu odredit ćemo upisom "*relativna = Integral(trenutna, a, b)*" u traku za unos.

Nakon što smo odredili sve površine, korištenjem alata *Tekst* iz skupine alata *Akcijski alati*, stvaramo mješovite tekstove "*Relativna površina =*", " *\int\_{a}^{b} {(trenutna)dx} = relativna* " i "*Stvarna \ površina… pozitivna – negativna = pozitivna – ( negativna) = stvarna*" pri čemu su *a*, *b, trenutna*, *relativna, pozitivna, negativna* i *stvarna* objekti.

Izrada radnog lista uključuje i tekst s opisom koncepta, ali može uključivati i zadatke za učenike. Više primjera na kojima učenici mogu provjeriti dani koncept

35

omogućava njegovo bolje razumijevanje. Osim danih primjera, učenici mogu osmisliti i vlastite primjere te ih prikazati korištenjem programa *GeoGebra*.

#### 2.2.5. POVRŠINA LIKA OMEĐENOG KRIVULJAMA

<span id="page-40-0"></span>Programom *GeoGebra* olakšan je prikaz krivulja, ali i izračunavanje površine lika omeđenog krivuljama<sup>22</sup> korištenjem ugrađenih naredbi. Kako bismo demistificirali svrhu korištenja integrala, na primjeru prozora dvorca Versailles te djeteline s četiri lista prikazat ćemo računanje površine lika omeđenog krivuljama. Dvorac, kao i list djeteline, primjeri su iz stvarnog života koji približavaju koncept računanja određenog integrala svakodnevnim situacijama.

Prozor dvorca Versailles možemo prikazati korištenjem dviju funkcija. Sliku<sup>23</sup> prozora stavit ćemo kao pozadinu našeg *GeoGebra* apleta. Odabirom alata *Slika* iz skupine alata *Akcijski alati*, umetnut ćemo željenu sliku. Dimenzije slike prilagođavamo po želji, ovisno o određivanju koordinata uglova slike. Sliku ćemo pozicionirati tako da se lukovi prozora nalaze iznad osi *x*, a ostatak prozora ispod osi *x*.

U kartici *Osnovno* dijaloškog okvira *Postavke* odredit ćemo sliku kao nepomičan objekt i kao pozadinsku sliku. Na ovaj način slika ostaje nepomična u odnosu na koordinatni sustav, a kako je slika u pozadini, vidjet ćemo koordinatni sustav.

Korištenjem alata *Šestar* iz skupine alata *Alati za kružnicu i luk*, konstruirat ćemo kružnicu sa središtem u središtu koordinatnog sustava, što je ujedno središte polukružnice čiji je rub luk prozora. Alat *Šestar* koristimo na sljedeći način: odaberemo dužinu ili dvije točke za polumjer, a zatim odaberemo središte kružnice. Dobivamo kružnicu jednadžbe  $x^2 + y^2 = 0.81$ . Želimo samo "gornji" dio kružnice kojim je opisan luk prozora pa je naša tražena funkcija  $f(x) = \sqrt{0.81 - x^2}$ .

<sup>&</sup>lt;sup>22</sup> Površina lika omeđenog krivuljama, dostupno n[a https://www.geogebra.org/m/SXuTaKEU](https://www.geogebra.org/m/SXuTaKEU) (kolovoz 2017.)

<sup>&</sup>lt;sup>23</sup> Dvorac Versailles, dostupno n[a https://traveltoeat.com/wp-content/uploads/2012/09/wpid-Photo-Sep-](https://traveltoeat.com/wp-content/uploads/2012/09/wpid-Photo-Sep-10-2012-227-PM.jpg)[10-2012-227-PM.jpg](https://traveltoeat.com/wp-content/uploads/2012/09/wpid-Photo-Sep-10-2012-227-PM.jpg) (kolovoz 2017.)

Odredimo funkciju *g(x)* takvu da vrijedi *f(x) > g(x)* za svaki *x*. Takva funkcija bit će donji rub prozora, odnosno pravac koji ga opisuje. Naša funkcija *g* ima jednadžbu *g(x) = -3.3.*

Slika smanjuje vidljivost pa bismo željeli moći skriti je, ali i prikazati po potrebi. Odredimo objekt *Slika* koji će poprimati logičke vrijednosti *true* i *false*. Dovoljno je u traku za unos upisati "*Slika = true*". Unutar kartice *Dodatno* u dijaloškom okviru *Postavke*, u polje *Uvjet za prikaz objekta* upisat ćemo uvjet "*Slika = true*" što će osigurati da se slika prikazuje samo kad je vrijednost objekta *Slika* istinita.

Objekt *Slika*, ako je vidljiv, prikazan je kao polje u grafičkom prikazu koje može biti označeno kvačicom ili može biti prazno. Polje označeno kvačicom označava da je vrijednost objekta *Slika* istina, odnosno *true*, dok prazno polje označava da je vrijednost *false*. Kada je polje prazno, a vrijednost objekta *Slika* jednaka *false*, slika neće biti prikazana, dok je u suprotnom slika prikazana, unutar polja se nalazi kvačica, a vrijednost objekta *Slika* jednaka je *true*.

Sljedeće što želimo je izračunati vrijednost određenog integrala razlike funkcija *f* i *g* korištenjem ugrađene naredbe *IntegralIzmeđu*. *GeoGebra* nudi dvije verzije naredbe *IntegralIzmeđu*:

- *IntegralIzmeđu( <funkcija>, <funkcija>, <početna vrijednost x>, <krajnja vrijednost x> )* - daje određeni integral razlike prve i druge funkcije na intervalu *[početna vrijednost x, krajnja vrijednost x]*
- *IntegralIzmeđu( <funkcija>, <funkcija>, <početna vrijednost x>, <krajnja vrijednost x>, <izvrši - logička vrijednost>* ) - također daje određeni integral razlike prve i druge funkcije na intervalu *[početna vrijednost x, krajnja vrijednost x]*, no ako je parametar *izvrši - logička vrijednost true*, naredba daje određeni integral i crta površinu, a ako je *false*, naredba samo crta površinu bez računanja određenog integrala.

Prije nego što u traku za unos upišemo naredbu *IntegralIzmeđu* s pripadajućim parametrima, uočimo kako moramo odrediti interval na kojem ćemo odrediti površinu, odnosno izračunati određeni integral. Alatom *Točka* iz skupine alata *Alati za točku*, konstruirat ćemo dvije točke – po jednu na krajevima luka. Koordinate *x* točaka bit će početna i krajnja vrijednost *x*.

U traku za unos upisujemo naredbu *IntegralIzmeđu* sa sljedećim parametrima: "*IntegralIzmeđu(f, g, x(G), x(H))*". Površinu koju dobivamo ovom naredbom također želimo prikazati ili skriti po potrebi pa ćemo izraditi novi objekt *Integral* koji će poprimati vrijednosti *true* ili *false*. U traku za unos upisujemo "*Integral* = *true*". Slično kao kod prikazivanja slike ovisno o vrijednosti objekta *Slika*, prikaz površine integrala u grafičkom prikazu povezat ćemo s vrijednošću objekta *Integral*. Površina će biti prikazana ako je vrijednost objekta *Integral* jednaka *true*, dok u suprotnom neće biti prikazana.

Neka su točke *G* i *H* krajnje točke krivulje *f* koje su ujedno donja i gornja granica integrala pomoću kojega izračunavamo površinu. Upisom "a = x(G)" i "b = x(H)" u traku za unos, definiramo vrijednosti *a* i *b*, odnosno granica.

Korištenjem alata *Tekst* iz skupine alata *Akcijski alati*, stvaramo sljedeće mješovite tekstove "Površina prozora = *pov"*, "f(x) = f", "g(x) = g", i " $\int_a^b (f(x) \boldsymbol{a}$  $(g(x))$   $dx = pov''$  pri čemu su *pov*, *a*, *b*, *f* i *g* objekti.

Na ovaj način površinu prozora dvorca Versailles opisali smo dvjema krivuljama te odredili površinu između tih krivulja na određenom intervalu. Kako bismo izračunali površinu, koristili smo znanje računanja određenog integrala.

Kako bismo konstruirali djetelinu s četiri lista i odredili površinu sva četiri lista djeteline, konstrukciju ćemo podijeliti u nekoliko koraka:

odrediti na koji način konstruirati jedan list djeteline

- konstruirati jedan list djeteline
- odrediti na koji način konstruirati preostale listove djeteline
- konstruirati cijelu djetelinu s četiri lista
- izdvojiti jedan list i prikazati površinu lista korištenjem integrala.

Primijetimo kako je list djeteline srcolikog oblika. Srcoliki oblik lista mogli bismo dobiti na različite načine<sup>24</sup>, no kako želimo površinu lista računati korištenjem integrala, koristit ćemo krivulje  $d {onj}$ i $...$   $y=0.52$  $x^{\frac{2}{3}}-0.8(0.3-x^2)^{\frac{1}{2}}+0.44$  i  $g {ornj}$ i $...$   $y=$  $0.52x^{\frac{2}{3}} + 0.8(0.3 - x^2)^{\frac{1}{2}} + 0.44.$ 

Nakon izrade jednog lista, preostale listove konstruiramo korištenjem alata *Rotacija oko točke* iz skupine alata *Transformacijski alati*. Rotaciju vršimo odabirom objekta kojega želimo rotirati, zatim odabirom točke oko koje vršimo rotaciju te konačno upisujemo kut u dijaloški okvir prikazan slikom 2.2.9. Rotirati možemo u smjeru kazaljke na satu, ali i u smjeru obrnutom od kazaljke na satu. Kao točku oko koje rotiramo odaberimo ishodište koordinatnog sustava koja je ujedno i točka vrha lista. U traku za unos upisujemo *S = (0,0)* ili točku konstruiramo alatom *Točka* iz skupine alata *Alati za točku*.

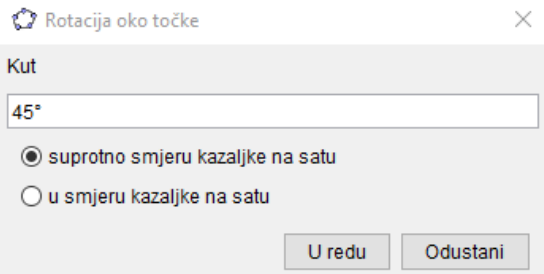

Slika 2.2.9 Rotacija oko točke

<sup>&</sup>lt;sup>24</sup> Srcolike krivulje, dostupno n[a http://www.mathematische-basteleien.de/heart.htm](http://www.mathematische-basteleien.de/heart.htm) (kolovoz 2017.)

Nakon što krivulje *donji* i *gornji* rotiramo za 90°, 180° i 270°, dobivamo izgled djeteline s četiri lista. Program *GeoGebra* dopušta i unošenje negativnih vrijednosti kutova pa smo rotaciju krivulja mogli izvršiti i za kutove −90°, −180° i −270°.

Na ovaj način dobili smo parametarske jednadžbe krivulja nastalih rotacijom krivulja *donji* i *gornji*. Iste krivulje možemo dobiti sljedećim zapisom:

• gornji list: 
$$
f_1(x, y) = 0.52x^{\frac{2}{3}} - 0.8(0.3 - x^2)^{\frac{1}{2}} + 0.44
$$
  
\n $g_1(x, y) = 0.52x^{\frac{2}{3}} + 0.8(0.3 - x^2)^{\frac{1}{2}} + 0.44$   
\n• donji list:  $f_2(x, y) = -0.52x^{\frac{2}{3}} + 0.8(0.3 - x^2)^{\frac{1}{2}} - 0.44$   
\n $g_2(x, y) = -0.52x^{\frac{2}{3}} - 0.8(0.3 - x^2)^{\frac{1}{2}} - 0.44$   
\n• desni list:  $f_3(x, y) = 0.52y^{\frac{2}{3}} - 0.8(0.3 - y^2)^{\frac{1}{2}} + 0.44$   
\n $g_3(x, y) = 0.52y^{\frac{2}{3}} + 0.8(0.3 - y^2)^{\frac{1}{2}} + 0.44$   
\n• lijevi list:  $f_4(x, y) = -0.52y^{\frac{2}{3}} + 0.8(0.3 - y^2)^{\frac{1}{2}} - 0.44$ 

$$
g_4(x, y) = -0.52y^{\frac{2}{3}} - 0.8(0.3 - y^2)^{\frac{1}{2}} - 0.44
$$

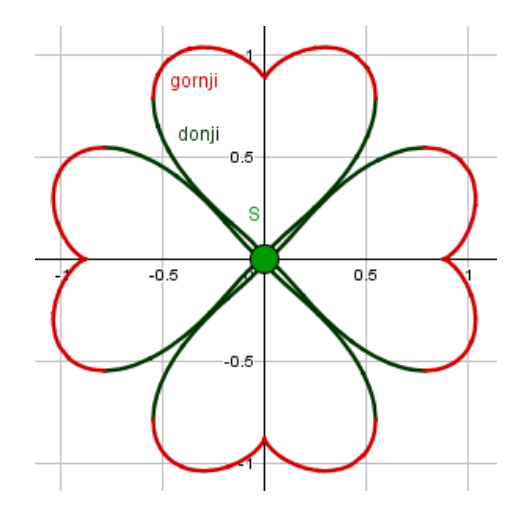

Slika 2.2.10 Djetelina s četiri lista

Nakon zapisa krivulja koje čine obrub, određivanjem nejednadžbi možemo osjenčati listove. Listove ćemo osjenčati unosom sljedećih naredbi u traku za unos:

- gornji list:  $(y > f(1(x, y)) \wedge (y < g(1(x, y)))$
- donji list:  $(y > q \ 2(x, y)) \wedge (y < f \ 2(x, y))$
- desni list:  $(x > f_3(x, y))$  ∧  $(x < g_3(x, y))$
- lijevi list:  $(x > g_4(x, y)) \wedge (x < f_4(x, y))$ .

Boju listova možemo promijeniti desnim klikom na nejednadžbu u algebarskom prikazu ili desnim klikom na pojedini list u grafičkom prikazu te odabirom *Svojstva objekta …* iz skočnog izbornika. Osim boje, svakom objektu, pa tako i našim listovima, moguće je promijeniti i prozirnost. Prozirnost objekta označena je brojem između 0 i 100 pri čemu je 0 potpuno proziran, 100 potpuno neproziran objekt.

Kako ne bismo svakom pojedinom listu mijenjali svojstva pojedinačno, upotrijebit ćemo alat *Prenositelj oblikovanja* iz skupine alata *Opći alati*. Kako bismo jednom objektu dodijelili svojstva drugog poput boje, neprozirnosti i sl., dovoljno je kliknuti na objekt čija svojstva želimo prenijeti na preostale objekte kojima dodjeljujemo ta svojstva.

Nakon što smo konstruirali cijelu djetelinu s četiri lista, želimo izdvojiti jedan list kako bismo njegovu površinu odredili korištenjem integrala. Program *GeoGebra* nudi opciju dva grafička prikaza. Drugi grafički prikaz pokrećemo iz padajućeg izbornika *Pogled* i klikom na *Grafički prikaz 2* ili kombinacijom tipki na tipkovnici CTRL + SHIFT + 2.

Kako bismo izdvojili krivulje koje tvore jedan list, primjerice gornji, dovoljno je u dijaloškom prozoru svojstava pojedine krivulje te u kartici *Dodatno* pod *Položaj* odabrati gdje se prikazuje krivulja. Objekt može biti prikazan u *Grafičkom prikazu*, u *Grafičkom prikazu 2* te u *3D grafičkom prikazu*, ovisno o potrebama korisnika.

Krivulje  $d {onj} i \,...\, y=0.52 x^{\frac{2}{3}} -0.8(0.3-x^2)^{\frac{1}{2}} +\,0.44$  i  $g {ornj} i \,...\, y=0.52 x^{\frac{2}{3}}+$  $0.8(0.3 - x^2)^{\frac{1}{2}} + 0.44$  prikazat ćemo u grafičkom prikazu, ali i u grafičkom prikazu 2. Na ovaj način možemo odrediti integral između funkcija *donji* i *gornji*, odnosno površinu lika omeđenu krivuljama. Određivanjem površine odredit ćemo površinu jednog lista.

U traku za unos upisujemo naredbu *IntegralIzmeđu* sa sljedećim parametrima: "*IntegralIzmeđu(gornji, donji, -1, 1)*". Uočimo kako se vrijednost integrala između krivulja *gornji* i *donji* pojavila u algebarskom prikazu, dok je površina prikazana samo u prvom grafičkom prikazu. Dakle, i za ovaj objekt potrebno je uključiti prikaz u *Grafički prikaz 2*.

Korištenjem alata *Tekst* iz skupine alata *Akcijski alati*, stvaramo sljedeće mješovite tekstove "Površina lista = *integral*", "Površina djeteline = 4∙*integral*", "gornji…*gornji", "*donji…*donji"* i " $\int_{-1}^{1} (gornji - donji)$ <sup>−1</sup><sub>−1</sub>(gornji − donji) dx = integral" pri čemu su *integral*, *donji* i *gornji* objekti.

Na ovaj način prikazali smo list djeteline dvjema funkcijama i preko funkcija odredili površinu jednog lista. Oba primjera iz stvarnog života prikazana su funkcijama te je njihova površina potkrijepljena uporabom integrala.

Ako je učenicima omogućen pristup računalu i programu *GeoGebra*, jedan od mogućih zadataka za vježbu pokušaj je dokazivanja formule za površinu kruga ili određivanje površine omeđene elipsom i sl. Na ovaj način, osim ponavljanja od ranije poznatih pojmova, učenici razvijaju nove načine računanja.

#### 2.3. ODREĐENI INTEGRAL – obujam

<span id="page-47-0"></span>Obujam rotacijskog tijela možemo prikazati korištenjem programa *GeoGebra*. Nakon primjera određivanja obujma kugle i valjka direktnim uvrštavanjem u formule i računanjem određenog integrala, prikazat ćemo primjere obujma rotacijskih tijela koja nastaju rotacijom nešto složenijih krivulja. Rotacijska tijela prikazat ćemo u 3D grafičkom prikazu *GeoGebre*. Do 3D prikaza dolazimo odabirom *3D grafički prikaz* iz padajućeg izbornika *Pogled*.

#### 2.3.1. OBUJAM KUGLE

<span id="page-47-1"></span>Pokažimo da je obujam kugle<sup>25</sup> moguće odrediti po formuli  $V=\frac{4}{3}$  $\frac{4}{3}r^3\pi$  pri čemu je *r* polumjer, ali i izračunavanjem određenog integrala  $V = \pi \int_a^b y^2 dx =$  $\pi \int_a^b [f(x)]^2 dx$  pri čemu funkciju  $y = f(x)$ , x∈  $[a, b]$  rotiramo oko osi *x*.

Za izradu ovog radnog lista, iskoristit ćemo dva *GeoGebra* apleta. U prvom apletu konstruirat ćemo sferu koristeći alat *Sfera određena središtem i polumjerom* iz skupine alata *Alati za sferu*. Središte sfere neka je ishodište, odnosno točka *A = (0, 0, 0)*, a nakon što smo odredili točku, polumjer upisujemo u dijaloški okvir prikazan slikom 2.3.1. Upisom vrijednosti 2 kao polumjera, dobivamo prikaz sa slike 2.3.2.

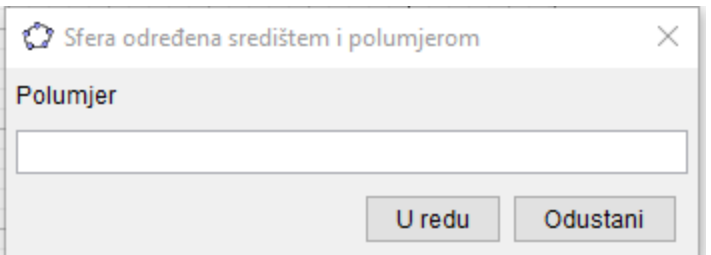

Slika 2.3.1 Dijaloški okvir *Sfera određena središtem i polumjerom*

<sup>&</sup>lt;sup>25</sup> Obujam kugle, dostupno n[a https://www.geogebra.org/m/NqHZpPpz](https://www.geogebra.org/m/NqHZpPpz) (kolovoz 2017.)

Obujam kugle omeđene sferom  $x^2 + y^2 + y^2 = 4$  računamo korištenjem ugrađene naredbe *Obujam( <tijelo> )* u traku za unos pri čemu je *tijelo* u ovom slučaju sfera. Nakon potvrde unosa, unutar algebarskog prikaza pojavljuje se vrijednost obujma prikazana brojem – u ovom slučaju 33.51. Učenici mogu provjeriti rješenje uvrštavajući vrijednosti u formulu za obujam kugle.

Korištenjem alata *Tekst* ispišimo unutar 3D grafičkog prikaza mješovite tekstove "kugla ... $x^2 + y^2 + z^2 = 4$ " i "Obujam ...  $V = \frac{4}{3}$  $\frac{4}{3}r^3\pi = 33.51$ " upisom LaTeX tekstova "kugla ...\sfera" i "Obujam ...  $V = \frac{43 \pi}{30}$  = obujam" u dijaloški okvir *Tekst* pri čemu su *sfera* i *obujam* objekti.

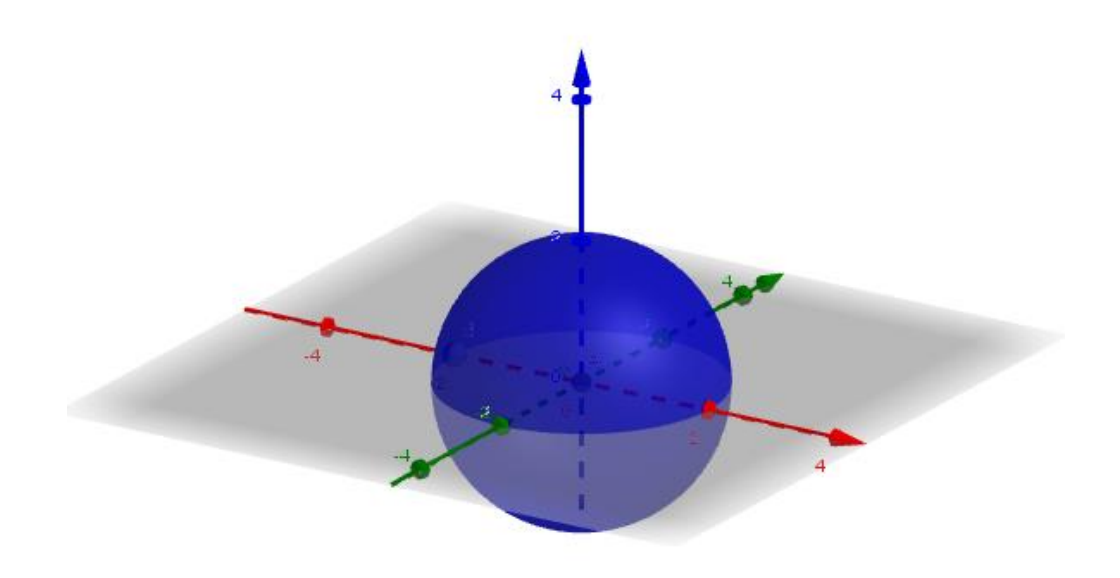

Slika 2.3.2 Sfera  $x^2 + y^2 + y^2 = 4$ 

U drugom *GeoGebra* apletu sferu ćemo konstruirati rotacijom oko osi *x* krivulje  $y = \sqrt{-x^2 + 4}$ . Krivulja  $y = \sqrt{-x^2 + 4}$  se pojavljuje u algebarskom, grafičkom i 3D grafičkom prikazu nakon upisa " $y = sqrt(-x^2 + 4)$ " u traku za unos.

Za rotaciju ove krivulje oko osi  $x$ , upisat ćemo  $xOs$  u potrebnu naredbu. Rotaciju ne želimo izvršiti jednom nego je želimo izvršavati u intervalu [0°, 360°] kako bismo prikazali sferu. U tu svrhu iskoristit ćemo alat *Klizač* iz skupine *Akcijski alati*. Uočimo kako alat *Klizač* nije jedan od alata 3D grafičkog prikaza te ga možemo konstruirati samo u grafičkom prikazu. Klizač *k* koji izrađujemo bit će *Kut* minimalne vrijednosti 0°, maksimalne vrijednosti 360° s korakom povećanja od 1°.

*GeoGebra* omogućava rotaciju objekata korištenjem ugrađene naredbe *Rotacija*. Naredba dolazi u nekoliko oblika:

- *Rotacija( <objekt>, <kut> )* rotacija objekta oko ishodišta koordinatnog sustava za zadani kut
- *Rotacija( <objekt>, <kut>, <točka> )* rotacija objekta oko točke za zadani kut
- *Rotacija( <objekt>, <kut>, <os rotacije> )* rotacija objekta oko zadane osi rotacije za zadani kut
- *Rotacija( <objekt>, <kut>, <točka na osi>, <smjer pravca ili ravnina> )* rotacija objekta oko točke na osi za zadani kut. Smjer pravca ili ravnina određuje smjer rotacije.

Upisom "*Rotacija(f, k, xOs)*" u traku za unos, pri čemu je  $f$ :  $y = \sqrt{-x^2 + 4}$ , a *k* klizač, u 3D grafičkom prikazu vidimo novonastalu rotiranu krivulju, a u algebarskom prikazu parametarski zapis te krivulje.

Desnim klikom na krivulju otvara se skočni izbornik iz kojeg odabiremo opciju *Uključi trag*, a potom desnim klikom na klizač *k* otvaramo skočni izbornik i iz njega odabiremo opciju *Animiraj*. Sada u 3D grafičkom prikazu vidimo sferu nastalu rotacijom krivulje  $y=\sqrt{-x^2+4}$  oko osi *x*. Izgled sfere možemo izmijeniti mijenjajući boju i stil krivulje koju rotiramo unutar dijaloškog okvira *Svojstva*.

Obujam kugle omeđene nastalom sferom izračunavamo korištenjem određenog integrala. U traku za unos upisujemo "obujam =  $\pi^*$ Integral( $f^2$ , -2, 2)" i nakon potvrde unosa u algebarskom prikazu vidimo da je vrijednost obujma izračunatog na ovaj način također 33.51.

Preostaje nam ispisati mješovite tekstove "rotacija  $y = \sqrt{-x^2 + 4}$  oko osi  $x^{\mu}$  i "Obujam …  $V = \pi \int_{-2}^{2} (\sqrt{-x^2+4})^2 dx = 33.51$ " upisom LaTeX tekstova " $rotacija\setminus f\setminus \mathcal{O}$  $oko \ osi \ x''$  i "Obujam ...  $V = \pi \int_{-2}^{2}{2}{sqrt{-x^2 + 4}^2 dx} = obujam''$ pri čemu su *f* i *obujam* objekti.

Ukoliko bismo željeli omogućiti korisniku pomicanje klizača, prikaz klizača morat ćemo omogućiti unutar grafičkog prikaza ili unutar grafičkog prikaza 2 jer nije omogućen unutar 3D grafičkog prikaza. Na onaj način, pomicanjem klizača dok je uključen trag krivulje nastale rotacijom za kut vrijednosti klizača *k*, nastaje kugla.

#### 2.3.2. OBUJAM VALJKA

<span id="page-50-0"></span>Formulu za obujam valjka<sup>26</sup> također ćemo dokazati korištenjem programa *GeoGebra*, a izrađeni aplet bit će dio novog radnog lista u e-udžbeniku. Prvi valjak konstruirat ćemo korištenjem *GeoGebra* alata, a drugi rotacijom krivulje oko osi.

Alatom *Valjak* iz skupine *Alati za tijela i mrežu*, konstruiramo valjak tako da prvo odaberemo dvije točke, a potom unesemo polumjer. Neka su točke *A = (0, 0, 0)* i *B = (2, 0, 0)* točke čija udaljenost označava visinu valjka, a polumjer neka je jednak 1. Polumjer unosimo nakon odabira točke u dijaloški okvir prikazan slikom 2.3.3.

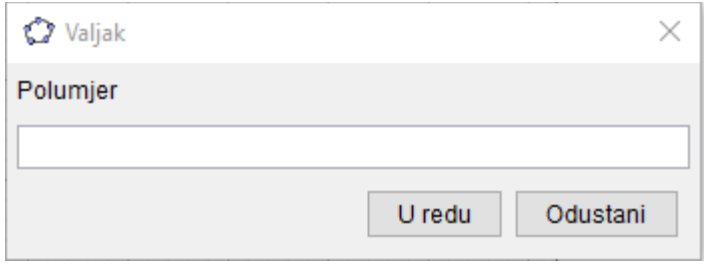

Slika 2.3.3 Dijaloški okvir *Valjak*

<sup>26</sup> Obujam valjka, dostupno n[a https://www.geogebra.org/m/dK4fFaz4](https://www.geogebra.org/m/dK4fFaz4) (kolovoz 2017.)

Obujam ovog valjka lako je izračunati korištenjem formule za obujam valjka  $V =$  $r^2\pi\cdot v$  pri čemu je polumjer jednak 1, a visina je jednaka udaljenosti točaka A i B i iznosi 2. Dakle, obujam valjka jednak je  $2\pi$ , odnosno zaokruženo na dvije decimale 6.28. Korištenjem ugrađene naredbe *Obujam( <tijelo> )* te upisom "*Obujam (v1)*" u traku za unos, pri čemu je *v1* naziv prvog valjka, dobivamo vrijednost obujma koja iznosi 6.28.

Drugi valjak konstruirat ćemo primjerice rotacijom krivulje  $g(x) = 1$ ,  $x \in [4, 6]$  oko osi *x*. Upisom "f(x) = 1" u traku za unos te "*Funkcija(f, 4, 6)*", u algebarskom, grafičkom i 3D grafičkom prikazu pojavljuju se krivulje. Slično kao kod konstrukcije sfere, rotacijom krivulje oko osi *x*, nakon konstrukcije klizača *k* koji je i ovdje *Kut* minimalne vrijednosti 0°, maksimalne vrijednosti 360° s korakom povećanja od 5°, korištenjem naredbe *Rotiraj* i upisom "*Rotiraj(g, k, xOs)*" u traku za unos, u 3D grafičkom prozoru vidimo krivulju rotiranu za kut *k*. I ova krivulja ima parametarski zapis koji možemo vidjeti u algebarskom prikazu. Desnim klikom na krivulju otvaramo skočni izbornik i odabiremo opciju *Uključi trag*, a na isti način za klizač *k* odabiremo opciju *Animiraj*.

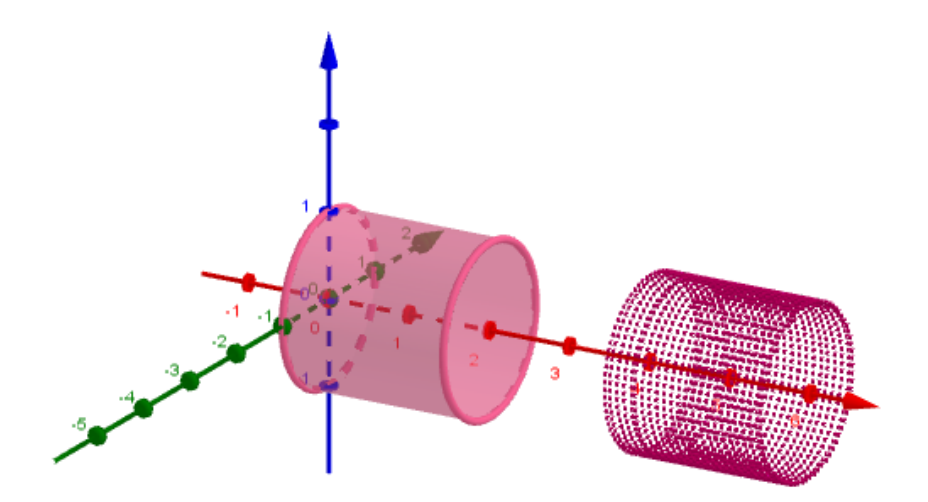

Slika 2.3.4 Valjak konstruiran alatom *Valjak* i valjak konstruiran rotacijom

Obujam određujemo korištenjem određenog integrala. U traku za unos upisat ćemo "v2 = π\*Integral(g^2, 4, 6)" i pomoću naredbe *Integral* dobivamo broj 6.28 kao i za prethodni valjak. Korištenjem alata *Tekst* iz skupine *Akcijski alati*, ispisujemo tekstove

"Obujam prvog valjka =  $r^2 \pi \cdot v = 6.28$ " i "Obujam drugog valjka =  $\pi \int_4^6 1 dx =$ 6.28" unosom LaTeX tekstova "Obujam \ prvog \ valjka =  $r^2 \pi \cdot v = v1$ " i " \ \ = \\_{4}^{6}{^2} = 2" u dijaloški okvir tekst pri čemu su *v1* i *v2* objekti.

Još jednom uočavamo da je obujam jednak računamo li ga po formuli ili korištenjem određenog integrala. Dakle, kako bismo odredili obujam nekog rotacijskog tijela, dovoljno je poznavati kojom krivuljom je to tijelo omeđeno te na kojem intervalu.

Kao zadatak za samostalno rješavanje, učenicima možemo zadati računanje obujma krnjeg stošca. Uočimo da je kod valjka rotirana krivulja dana funkcijom oblika *f(x) = b*, dok bi za računanje obujma krnjeg stošca iskoristili krivulju danu funkcijom oblika *f(x) = ax + b*. Zadatak je korištenjem rotacije otkriti formulu te njezinu točnost provjeriti stvarnom formulom  $V = \frac{\pi v}{2}$  $\frac{r \cdot v}{3} (R^2 + r^2 + Rr).$ 

#### 2.3.3. OBUJAM BOČICE

<span id="page-52-0"></span>Neka su dva tijela koja konstruiramo ambalaža nekog proizvoda. Želimo odrediti količinu proizvoda koju je moguće pohraniti u tu ambalažu. Primjerice, želimo konstruirati bočice parfema<sup>27</sup> u koje je možemo uliti približno 200 ml parfema. Dakle, poželjno je da je bočica nešto veća, ali ne smije biti manja. Imajmo na umu da je 1 cm<sup>3</sup> jednak 1 ml.

Rub prve boce možemo opisati krivuljom  $g(x) = -\frac{1}{x}$  $\frac{1}{2}|x-5|+4, x \in [2,10].$ Upisom " $g(x) = Funkcija(-\frac{1}{2})$  $\frac{1}{2}$ \*  $abs(x-5) + 4$ , 2, 10)" u grafičkom prikazu pojavljuje se naša krivulja. Kako bismo dobili rotacijsko tijelo, krivulju moramo rotirati, a za to ćemo koristiti naredbu *Rotacija*. Objekt koji rotiramo funkcija je  $q$ , os rotacije os x, a kut rotacije *k* želimo mijenjati u intervalu [0°, 360°] kao i u prethodnim primjerima.

<sup>27</sup> Bočica parfema, dostupno na <https://www.geogebra.org/m/nHXmsFGC> (kolovoz 2017.)

Klizač *k* konstruiramo korištenjem alata *Klizač* iz skupine alata *Akcijski alati*. Klizač *k* bit će kut s minimalnom vrijednošću 0°, a maksimalnom vrijednošću 360° te korakom povećanja od 5°.

Upisom "*Rotacija(g, k, xOs)*", u algebarskom prikazu vidimo parametarsku jednadžbu krivulje, a u 3D prikazu krivulju nastalu rotacijom krivulje za kut jednak vrijednosti klizača *k*. U kartici *Osnovno* dijaloškog okvira svojstva, krivulji nastaloj rotacijom odabrat ćemo svojstvo *Pokaži trag* nužno kako bismo mogli prikazati rotacijsko tijelo nastalo mijenjanjem vrijednosti klizača *k*. Po želji, u kartici *Boja* možemo izmijeniti boju, a u kartici *Stil* debljinu i vrstu crte. Potrebno je još animirati klizač *k* odabirom *Animiraj* iz skočnog izbornika dobivenog desnim klikom na klizač u algebarskom ili grafičkom prikazu. Dobivamo 3D prikaz prvog rotacijskog tijela prikazan slikom 2.3.5.

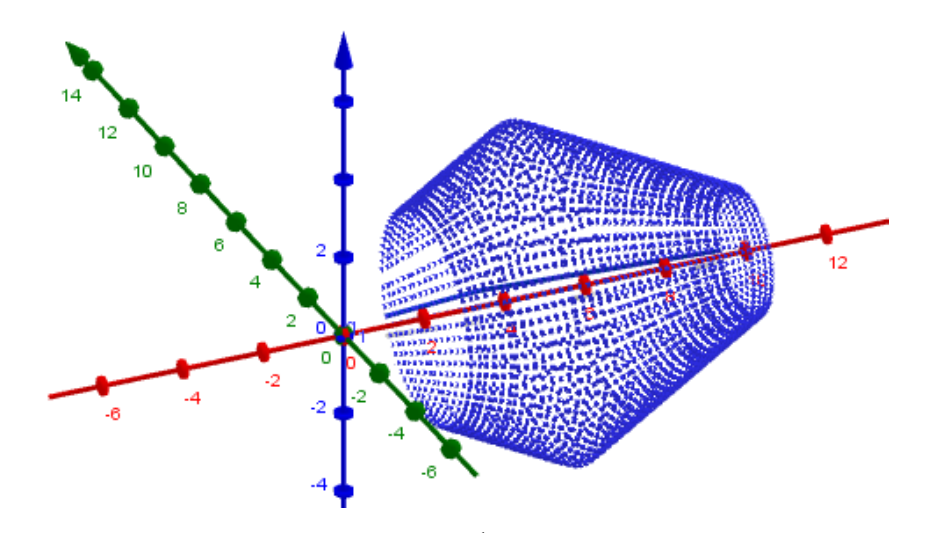

Slika 2.3.5 Rotacija krivulje  $g(x) = -\frac{1}{x}$  $\frac{1}{2}|x-5|+4$ ,  $x \in [2,10]$  oko osi *x* 

Obujam prvog tijela dobivamo izračunavanjem određenog integrala  $\pi \int_{2}^{10} \left[ -\frac{1}{2} \right]$  $\int_{2}^{10} \left[-\frac{1}{2}|x-5|+4\right]^{2} dx$  što u traku za unos upisujemo kao "obujam =

π\*Integral(g(x)^2, 2, 10)". Dobivamo da je obujam lika nastalog rotacijom krivulje *g* jednak 228,17.

Korištenjem alata *Tekst* iz skupine *Akcijski alati*, ispisujemo mješovite tekstove  $,g(x) = -\frac{1}{2}$  $\frac{1}{2}|x-5|+4$ ,  $x \in [2,10]$ " i "*Obujam = 228.17*" unosom LaTeX tekstova "g(x) *= g*" i "*Obujam = obujam*" u dijaloški okvir tekst pri čemu su *g* i *obujam* objekti.

Drugu bočicu parfema konstruiramo na sličan način, ali rotacijom druge krivulje oko osi *x*. Krivulju ćemo odrediti korištenjem naredbe *PrilagodbaPolinomna( <lista točaka>, <stupanj polinoma> )*. Naredba *PrilagodbaPolinomna* vraća polinomnu krivulju stupnja *n*. Alatom *Točka* iz skupine *Alati za točku*, stvaramo točke koje opisuju željenu krivulju i koje će činiti elemente liste. Neka je 10 broj konstruiranih točaka s nazivima *A, B*, *C*, *D*, *E*, *F*, *G*, *H*, *I* i *J*. U traku za unos upisujemo tekst "lista =  ${A, B, C, D, E, F, G, H, I, I}$ " koju potom vidimo u algebarskom prikazu. Sljedeće u traku za unos upisujemo primjerice "f = PrilagodbaPolinomna(lista, 6)" nakon čega našu krivulju vidimo u grafičkom i 3D grafičkom prikazu. Dobivenu krivulju možemo mijenjati pomicanjem točaka iz liste *lista* kako bismo je prilagodili našim potrebama.

Bočica parfema opisana je krivuljom na određenom intervalu pa ćemo korištenjem naredbe *Funkcija*, upisom "g = Funkcija(f, 0, 11)" u traku za unos dobiti dio krivulje koji nam je potreban. Ako se pokaže potrebnim, granice funkcije *g* možemo mijenjati u dijaloškom okviru *Postavke* funkcije.

Kao i u prethodnim primjerima, izrađujemo klizač *k* koji je kut s minimalnom vrijednošću 0°, a maksimalnom vrijednošću 360° te korakom povećanja od 5°. Upisom "Rotacija $(g, k, xOs)$ ", u algebarskom prikazu vidimo parametarsku jednadžbu krivulje, a u 3D prikazu krivulju nastalu rotacijom krivulje za kut jednak vrijednosti klizača *k*. Također, potrebno je uključiti trag krivulji nastaloj rotacijom te animirati klizač *k* i dobivamo rotacijsko tijelo prikazano slikom 2.3.6.

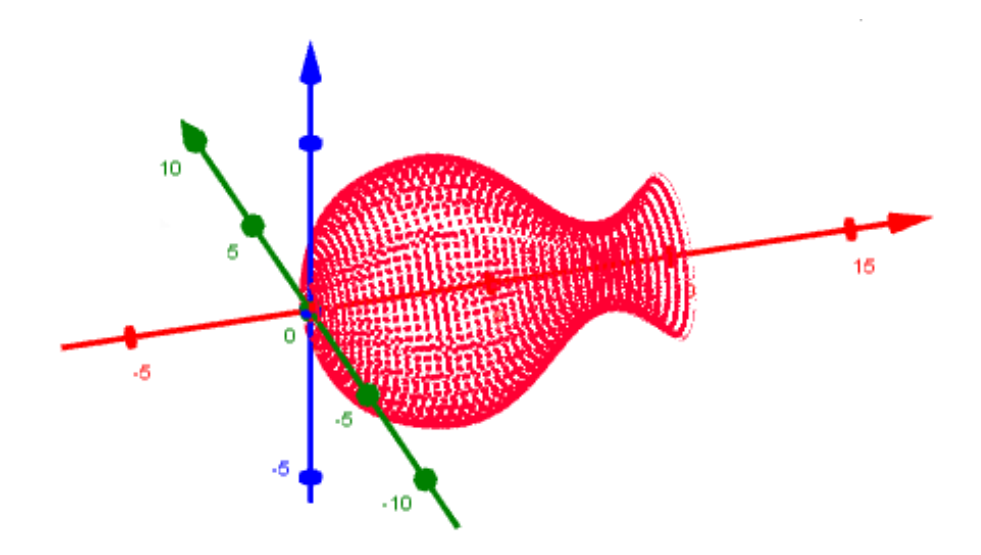

Slika 2.3.6 Rotacija polinomne krivulje oko osi *x*

Obujam dobivamo izračunavanjem određenog integrala pa u traku za unos upisujemo "obujam =  $\pi^*$ Integral(g(x)^2, 0, 11)". Dobiveni obujam jednak je 228.48.

Korištenjem alata *Tekst* iz skupine *Akcijski alati*, ispisujemo mješovite tekstove unosom LaTeX tekstova "g(x) = g" i "Obujam = obujam" u dijaloški okvir tekst pri čemu su *g* i *obujam* objekti. Uočimo kako će ispis jednadžbe krivulje biti u ovisnosti i položaju točaka koje tvore listu *lista*.

Na ovaj način učenici mogu uvidjeti kako je određivanje obujma rotacijskog tijela jednostavno čak i kada je riječ o nešto složenijim krivuljama, pod uvjetom točnog izračunavanja vrijednosti određenog integrala.

#### 2.3.4. OBUJAM ROTACIJSKOG TIJELA

<span id="page-55-0"></span>U prethodnim primjerima rotacijska tijela nastala su rotacijom jedne krivulje oko osi. Kako možemo odrediti obujam tijela koje nastaje rotacijom lika omeđenog dvjema

krivuljama? Rotacijom lika<sup>28</sup> omeđenog krivuljama *y = f(x)* i *y = g(x)*, ali i pravcima *x = a* i *x = b* oko osi *x*, gdje je za svaki x ∈ [a,b], f(x) ≥ g(x), nastaje rotacijsko tijelo čiji je obujam  $V = \pi \int_a^b [f^2(x) - g^2(x)] dx.$ 

Rotirat ćemo lik omeđen pravcem  $f(x) = \frac{n}{10}$  $\frac{n}{10}x + 2$  i parabolom  $g(x) =$  $\boldsymbol{n}$  $\frac{n}{10}(x-n)^2$ . Alatom *Klizač* iz skupine *Akcijski alati*, izrađujemo klizač *n* čije će vrijednosti biti cijeli brojevi u intervalu [1,9] s korakom povećanja 1.

Krivulje pravac i parabolu konstruiramo upisom " $f(x) = n/10 * x + 2$ " i  $_{n}g(x) = n/10 * (x - n)^{2^n}$  u traku za unos. Kako bismo odredili obujam korištenjem određenog integrala, potrebno je pronaći sjecišta ovih krivulja, odnosno u ovom slučaju presjek pravca i parabole. Odabirom alata *Točka* iz skupine *Alati za točku* te klikom miša na sjecišta u grafičkom prikazu, konstruiramo točke *A* i *B* kao točke sjecišta.

Želimo rotirati samo dijelove krivulja na intervalu [a, b] pri čemu je *a* koordinata *x* točke *A*, a *b* koordinata *x* točke *B*. Početak intervala *a* i kraj intervala *b*, definiramo unosom "a = x(A)" i "b = x(B)" u traku za unos. Prikaz traženih dijelova krivulja postižemo upisom "f<sup>'</sup> = *Funkcija*(f, a, b)" i "g' = *Funkcija*(g, a, b)" u traku za unos korištenjem naredbe *Funkcija*. Krivulje *f'* i *g'* rotirat ćemo oko osi *x*, a za kut izrađujemo klizač *k* korištenjem alata *Klizač* s minimalnom vrijednošću 0°, a maksimalnom vrijednošću 360° te korakom povećanja od 5° te rastućim ponavljanjem kao u prethodnim primjerima.

Rotaciju krivulja vršimo upisom " $f_1 = Rotacijaf', k, xOs'$ i " $g_1 = Rotacijaf', k, xOs'$ *xOs)*" u traku za unos, a za potrebe prikaza rotacijskog tijela potrebno je uključiti trag krivuljama dobivenima rotacijom te animirati klizač *k*. Dodatna svojstva krivulja, ali i klizača, možemo mijenjati u dijaloškom okviru *Postavke*.

Obujam tijela nastalog rotacijom računamo upisom "obujam = π\*Integral((f^2g^2), a, b)" u traku za unos. Korištenjem alata *Tekst* ispisat ćemo funkcije krivulja i

<sup>&</sup>lt;sup>28</sup> Obujam rotacijskog tijela, dostupno n[a https://www.geogebra.org/m/dywdBzc8](https://www.geogebra.org/m/dywdBzc8) (kolovoz 2017.)

obujam rotacijskog tijela upisom LaTeX tekstova "*f(x) = f",* "*g(x) = g*" i "*Obujam = \int\_{a}^{b}{((f)^2-(g)^2)dx} = obujam*" pri čemu su *f, g*, *a*, *b* i *obujam* objekti.

Kako je klizačem *n* omogućena izmjena krivulja *f* i *g*, rotacijsko tijelo u 3D prikazu neće biti ispravno prikazano ako se rotacija krivulja nastavi i nakon promjene vrijednosti klizača. Iz toga razloga, konstruirat ćemo gumb *Pokreni* korištenjem alata *Gumb* iz skupine *Akcijski alati*. Unutar kartice *Na klik* kartice *Skriptiranje* dijaloškog okvira *Postavke*, upisujemo naredbe *Animiraj* i *PostaviTrag*. Upisom *Animiraj[k]*, *PostaviTrag[f\_1,true]* i *PostaviTrag[g\_1,true]*, klikom na gumb *Pokreni* u grafičkom prikazu, u 3D grafičkom prikazu vidimo rotacijsko tijelo koje nastaje rotacijom krivulja *f* i *g* oko osi *x*.

Kako nakon promjene vrijednosti klizača *k* trag nastao rotacijom prethodne krivulje ostaje, iskoristit ćemo niz sljedećih naredbi: *Animiraj, AktivirajPrikaz* i *PovećajPrikaz*. Naredbe upisujemo u polje unutar kartice *Pri ažuriranju* kartice *Skriptiranje* unutar dijaloškog okvira *Postavke*. Upisom naredbe *Animiraj[false]* zaustavit ćemo do tada pokrenute animacije. Naredba *AktivirajProzor[-1]* omogućava aktivaciju 3D grafičkog prikaza, a isti učinak bi imao upis naredbe *AktivirajProzor[T]*. Broj 1 označavao bi aktivaciju grafičkog prikaza, a 2 aktivaciju grafičkog prikaza 2. Ako želimo aktivirati grafički prikaz, umjesto broja 1, možemo upisati i slovo G, a za aktivaciju grafičkog prikaza 2 slovo D. Upisom slova A aktiviramo algebarski prikaz, slova S tablični prikaz, a slova C CAS prikaz.

Možemo primijetiti kako trag koji nastaje rotacijom nestaje ako povećamo ili umanjimo prikaz. U tu svrhu iskoristit ćemo naredbu *PovećajPrikaz[1]* koja neće izmijeniti prikaz, ali će izbrisati trag. Upisom broja većeg od 1 prikaz se povećava, a upisom broja između 0 i 1 se smanjuje.

Prikaz rotacijskog tijela olakšava smjer pogleda. Smjer pogleda postavljamo naredbom *PostaviSmjerPogleda* koja dolazi u tri oblika:

- *PostaviSmjerPogleda( )* postavlja početni smjer pogleda 3D grafičkog prikaza
- *PostaviSmjerPogleda( <smjer> )* postavlja zadani smjer pogleda 3D grafičkog prikaza
- *PostaviSmjerPogleda( <smjer>, <logička vrijednost animacije> )* postavlja smjer pogleda 3D grafičkog prikaza s mogućnošću animacije.

Kako bismo prikazali rotaciju 3D grafičkog pogleda, izradit ćemo novi klizač  $\alpha$  koji će poprimati vrijednosti kuta u intervalu [0°, 360°]. U karticu *Pri ažuriranju* kartice *Skriptiranje* unutar dijaloškog okvira *Postavke* objekta klizač upisujemo *PostaviSmjerPogleda[Vektor[(1, , -20°)], false], a* u karticu *Na klik* kartice *Skriptiranje* unutar dijaloškog okvira *Postavke* objekta gumb *Postavi Animiraj[].* Na ovaj način, klikom na gumb *Postavi*, rotacijsko tijelo možemo vidjeti iz više smjerova.

Uočimo kako smo na ovaj način prikazali devet rotacijskih tijela čije obujme učenici mogu računati i u bilježnice, a rješenja provjeriti korištenjem apleta.

## <span id="page-59-0"></span>3. *GeoGebra* KUTAK ZA NASTAVNIKE

#### 3.1. IZVOZ SLIKA

<span id="page-59-1"></span>Program *GeoGebra* omogućava izvoz grafičkog prikaza ukoliko ga korisnik želi koristiti izvan programa. Na ovaj način brojnim nastavnicima omogućen je ispis koordinatnih osi i mreže, ali i raznih objekta konstruiranih u *GeoGebri*. Svoj uradak u programu možemo prikazati i na *GeoGebraTube*-u. Također, za potrebe prezentiranja kada nemamo pristup programu, grafički prikaz animacije postaje GIF animacija.

|    | Web-stranica s apletom (html)        | Ctrl+Shift+W |
|----|--------------------------------------|--------------|
| e. | Grafički prikaz kao slika (png, eps) | Ctrl+Shift+U |
|    | Grafički prikaz kao GIF animacija    |              |
| 同  | Grafički prikaz u međuspremnik       | Ctrl+Shift+C |
|    | Grafički prikaz kao PSTricks         | Ctrl+Shift+T |
|    | Grafički prikaz kao PGF/TikZ         |              |
|    | Grafički prikaz kao Asymptote        |              |

Slika 3.1.1 Izbornik *Izvoz*

Odabirom opcije *Izvoz* iz padajućeg izbornika *Datoteka*, otvara se izbornik prikazan slikom 3.1.1. Sedam je mogućih načina izvoza. Odabirom *Web-stranica s apletom (html)* otvara se dijaloški okvir *Postavljanje na GeoGebra* prikazan slikom 3.1.2. Na ovaj način korisnik sprema uradak na *GeoGebraTube*. Osim naslova, iznad i ispod apleta moguće je ispisati tekst.

Treći izvoz je *Izvoz animirane GIF datoteke* prikazane slikom 3.1.4. Za svaki animirani izvoz korisnik bira vremenski razmak između slika te odlučuje hoće li se animacija prikazati kao petlja. Unutar programa *GeoGebra* koristimo klizač kako bismo prikazali animaciju. Ako je u pitanju više animacija ili rotacija i sl., korisnik bira koji klizač ili rotaciju želi animirati.

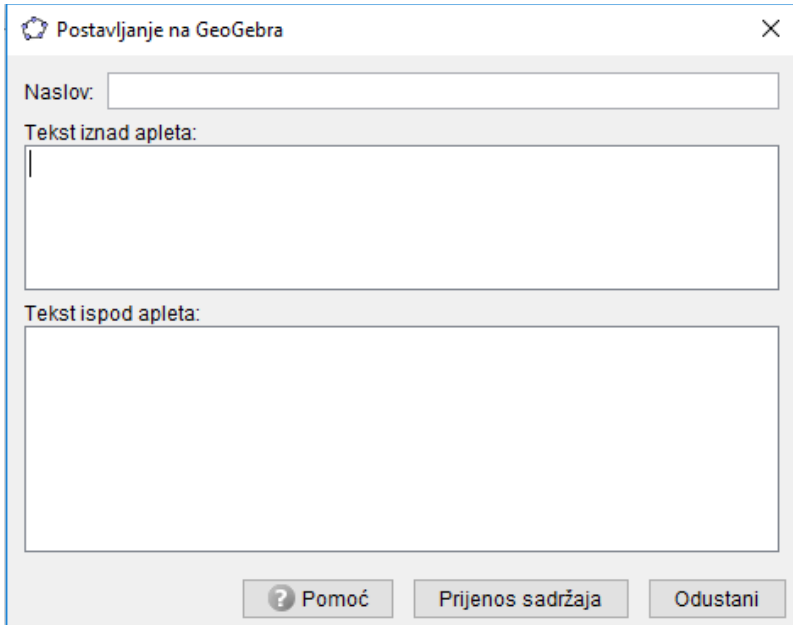

Slika 3.1.2 Dijaloški okvir *Postavljanje na GeoGebra*

Sljedeća opcija je *Grafički prikaz kao slika (png, eps)*. Veličina slike prikazana je u dijaloškom okviru *Izvoz kao slika* prikazanom slikom 3.1.3. u kojem korisnik određuje i svojstva slike. Izbor formata slike svodi se na pet formata:

- Portable Network Graphics (png)
- Portable Document Format (pdf)
- Encapsulated Postscript (eps)
- Scalable Vector Graphics (svg)
- Enhanced Metafile (emf).

Ovisno o formatu, svojstva slike koje je moguće izmijeniti se razlikuju, no mjerilo u centimetrima i nepromjenjivi format su dostupni u svim formatima, a veličina u pikselima samo za png i svg format. Za pojedine formate moguće je odabrati i prozirnost te rezoluciju. Svaku sliku nakon odabira svojstava možemo pohraniti ili kopirati u međuspremnik.

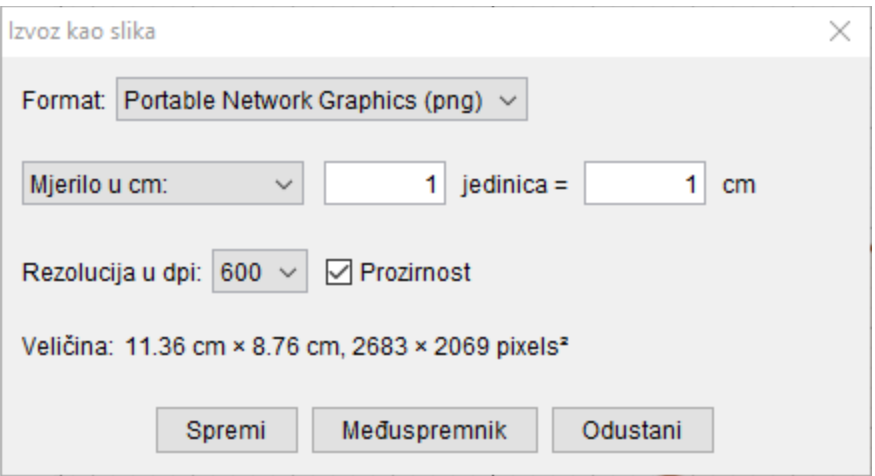

Slika 3.1.3 Dijaloški okvir *Izvoz kao slika*

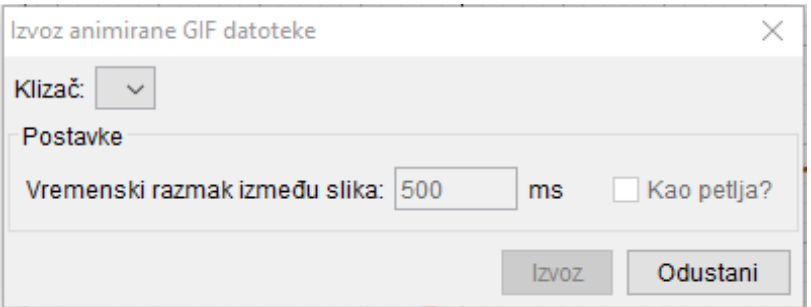

Slika 3.1.4 Dijaloški okvir *Izvoz animirane GIF datoteke*

Četvrti izbor je *Grafički prikaz u međuspremnik* čijim odabirom korisnik sprema trenutni izgled grafičkog prikaza u međuspremnik. Korisnici programskog jezika LaTeX, biraju opcije *Grafički prikaz kao PSTricks* ili *Grafički prikaz kao PGF/TikZ*. Ove dvije opcije omogućavaju izvoz grafičkog prikaza kao slikovnu datoteku LaTeX slikovnog formata. Posljednja opcija je *Grafički prikaz kao Asymptote*. *Asymptote* je vektorski grafički jezik. Ovaj jezik omogućava matematičko definiranje objekata.

#### 3.2. *GeoGebra* I PAMETNI TELEFONI

<span id="page-62-0"></span>Iako je tehnologija uzela maha i možemo je pronaći u gotovo svim situacijama i na svim mjestima, nerijetko se događa da učionice – prostor u kojima učenici provode velik dio vremena i u kojemu bi trebali biti pripremljeni za budućnost – nisu u potpunosti opremljene. Ipak, veliki broj učenika uz sebe ima uređaje koji mogu gotovo u potpunosti zamijeniti stolna računala – pametne telefone. Tvorci programa *GeoGebra* to su prepoznali pa je *GeoGebra* dostupna i kao aplikacija.

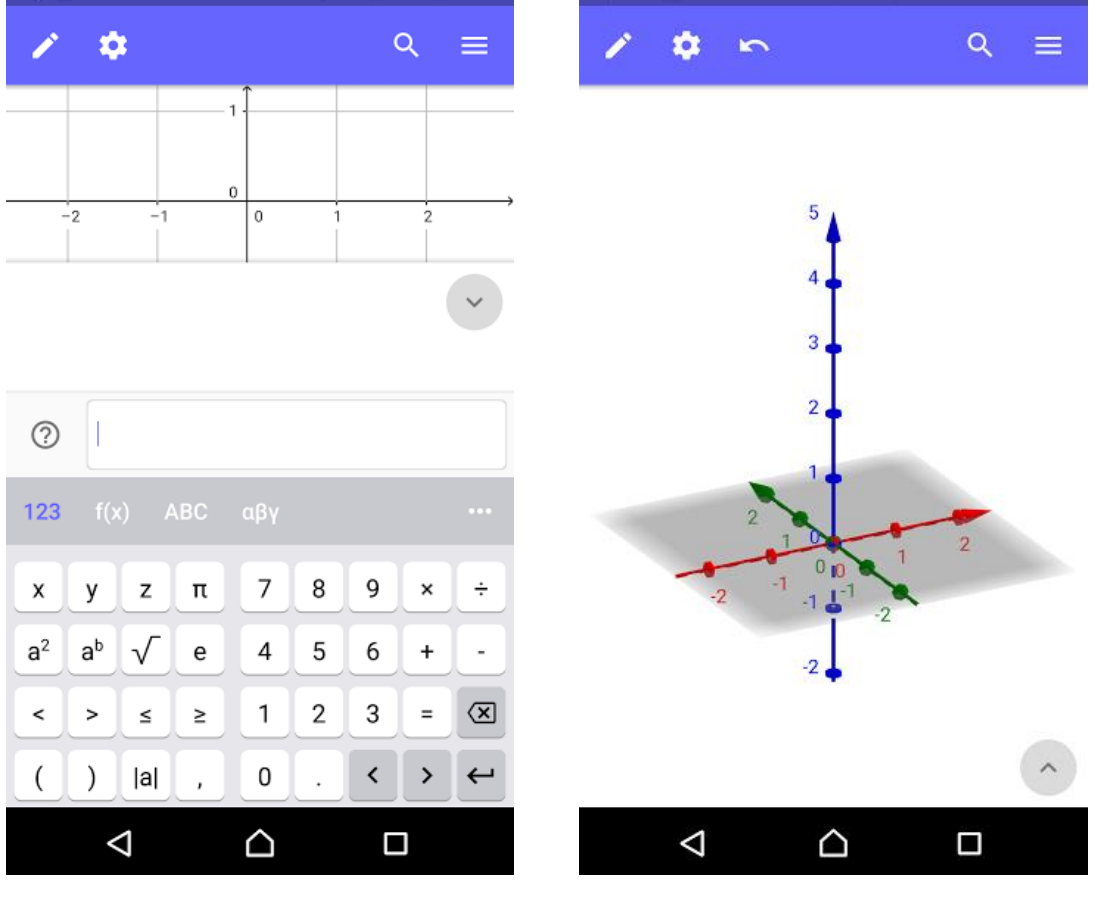

Slika 3.2.1 Izgled aplikacije *GeoGebra Graphing Calculator*

Slika 3.2.2 Izgled aplikacije *GeoGebra 3D Graphing Calculator*

Pretražimo li *Google Play Store* pronaći ćemo, između ostalih, aplikacije *GeoGebra Graphing Calculator<sup>29</sup>, GeoGebra Geometry i GeoGebra 3D Graphing Calculator* približne veličine 24 MB.

Nakon preuzimanja aplikacije, jezik aplikacije bit će jezik uređaja. Ako korisnik želi promijeniti jezik aplikacije, potrebno je izmijeniti jezik u postavkama uređaja. Izgled aplikacija prikazan je slikama 3.2.1 i 3.2.2 i možemo uočiti kako se aplikacije ne razlikuju uvelike od programa *GeoGebra*.

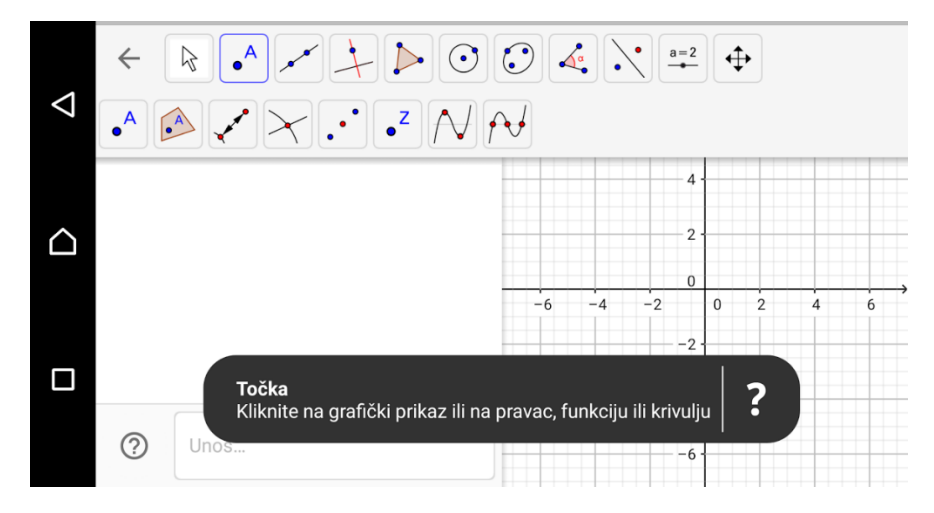

Slika 3.2.3 Alati aplikacije *GeoGebra*

Slikom 3.2.3 prikazani su alati koje je moguće koristiti u aplikaciji. Klikom na skupinu alata, omogućen je odabir pojedinog alata iz skupine. Za korisnike koji nisu sigurni koja ikona predstavlja koji alat, info-oblačićima ponuđen je opis alata i uputa za korištenje. Promjena grafičkog prikaza, oznaka osi, kao i razmaka i zaokruživanja omogućena je u postavkama.

Korištenje aplikacije *GeoGebra* učenicima olakšava i provjeru rješenja zadataka pa aplikaciju, osim na satu matematike, mogu koristiti i kod kuće.

<sup>29</sup> Google Play Store, dostupno n[a http://bit.ly/2vwWKQh](http://bit.ly/2vwWKQh) (kolovoz 2017.)

#### 3.3. KORISNI LINKOVI

<span id="page-64-0"></span>Odnos mnogih učenika i nastavnika prema programu *GeoGebra*, mogao bi se opisati kao ljubav na prvu konstrukciju. *GeoGebra<sup>30</sup>* omogućava jednostavan prikaz složenih koncepata, a time i bolje razumijevanje. *Mala škola GeoGebre <sup>31</sup>* autora Damira Belavića uvest će početnike u svijet *GeoGebre*.

Nastavnici nerijetko izrađuju i e-udžbenike. Objašnjenje što je *GeoGebra* eudžbenik i kako ga stvoriti<sup>32</sup> u obliku članka, ponudio je Šime Šuljić koji je također autor e-udžbenika *GeoGebra - Ubrzani vodič za Simboličko računanje (CAS)<sup>33</sup>* u kojem je opisana uporaba *GeoGebrinog* sustava računalne algebre.

Koji *GeoGebra* LaTeX unos<sup>34</sup> daje koji rezultat, opisano je na stranicama *GeoGebre*. Napredniji korisnici koriste skriptiranje. Uvod u skriptiranje<sup>35</sup> također je moguće pronaći na stranicama *GeoGebre*, kao i popis određenih naredbi<sup>36</sup> .

Ako se korisnik nađe pred problemom koji ne zna riješiti sam, pitanje o problemu može uputiti ostalim korisnicima putem *GeoGebra Foruma<sup>37</sup>*. Korisnici koji češće koriste društvenu mrežu *Facebook*, odgovor na svoja pitanja mogu potražiti i u grupi *GeoGebra u školi<sup>38</sup>*. Grupa je također mjesto za pronalazak brojnih ideja i već izrađenih apleta.

Osim web-mjesta na kojima korisnici mogu naučiti koristiti *GeoGebru*, česta su pojava organizirane radionice – poneke za učenike, a poneke za nastavnike.

I

<sup>30</sup> HIG, dostupno n[a https://www.geogebra.org/gghr](https://www.geogebra.org/gghr) (srpanj 2017.)

<sup>31</sup> Damir Belavić, Mala škola *GeoGebre*, dostupno n[a https://www.geogebra.org/m/eehF54nU](https://www.geogebra.org/m/eehF54nU) (kolovoz 2017.)

<sup>32</sup> Šime Šuljić, Kako izraditi e-udžbenik na platformi GeoGebra, dostupno na <https://www.geogebra.org/m/A4eVwsRJ> (kolovoz 2017.)

<sup>33</sup> Šime Šuljić, *GeoGebra* - Ubrzani vodič za Simboličko računanje (CAS), dostupno na <https://www.geogebra.org/b/jUQ8FJrY> (kolovoz 2017.)

<sup>34</sup> LaTeX, dostupno n[a https://wiki.geogebra.org/hr/LaTeX](https://wiki.geogebra.org/hr/LaTeX) (kolovoz 2017.)

<sup>35</sup> Skriptiranje, dostupno n[a https://wiki.geogebra.org/hr/Skriptiranje](https://wiki.geogebra.org/hr/Skriptiranje) (kolovoz 2017.)

<sup>36</sup> Skriptiranje naredbe, dostupno n[a http://wiki.geogebra.org/hr/Skriptiranje\\_naredbe](http://wiki.geogebra.org/hr/Skriptiranje_naredbe) (kolovoz 2017.)

<sup>37</sup> *GeoGebra* forum, dostupno n[a https://help.geogebra.org/topics](https://help.geogebra.org/topics) (kolovoz 2017.)

<sup>38</sup> *GeoGebra* u školi, dostupno n[a https://www.facebook.com/groups/geogebrauskoli/](https://www.facebook.com/groups/geogebrauskoli/) (kolovoz 2017.)

## <span id="page-65-0"></span>LITERATURA

- 1. Antoliš S., Copić A., *Matematika 4* udžbenik sa zbirkom zadataka za prirodoslovnomatematičku gimnaziju, dio II, Školska knjiga, Zagreb, 2007.
- 2. *GeoGebra*, dostupno na<https://www.geogebra.org/> (srpanj 2017.)
- 3. *GeoGebraTube*, dostupno na<https://www.geogebra.org/materials/> (srpanj 2017.)
- 4. *GeoGebra* u nastavi matematike osnove rada u programu, dostupno na <http://bit.ly/2iJN3NC> (srpanj 2017.)
- 5. Šime Šuljić, *GeoGebra* laboratorij za nastavu matematike, dostupno na <https://www.geogebra.org/m/NWWsfqhx#material/z5K2AMRD> (srpanj 2017.)
- 6. Željka Bjelanović Dijanić, Mathlet interaktivni digitalni materijal namijenjen samostalnom učenju, dostupno na <http://bit.ly/2vMd3cg> (srpanj 2017.)
- 7. Tomislav Negulić, *GeoGebra* interaktivna matematika iz svijeta otvorenih tehnologija, dostupno na<http://bit.ly/2wLLl42> (srpanj 2017.)

## <span id="page-66-0"></span>SAŽETAK

U ovom diplomskom radu proučavan je program *GeoGebra* i uporaba programa u obrazovanju, kako unutar tako i izvan učionice.

Prvo poglavlje sadrži kratki opis programa i specifikacija, ali i opis podrške programu o obliku *GeoGebraTube*-a.

Drugo poglavlje glavni je dio ovog rada i sadrži konkretne primjere rada s programom *GeoGebra* pri čemu je opisan koncept integrala. *GeoGebra* apleti korišteni u radnim listovima e-udžbenika *Integrali* približavaju pojedine pojmove redoslijedom kojim se obrađuju u srednjoj školi: pojam neodređenog integrala, pojam određenog integrala, računanje površine i obujma korištenjem određenog integrala. Uz primjere za pojedini pojam navedene u udžbenicima za srednju školu, navedeni su i dodatni primjeri.

Sadržaj rada namijenjen je učenicima, ali i nastavnicima pa treće poglavlje sadrži korisne informacije za svakodnevnu uporabu poput izvoza grafičkog prikaza i aplikacije *GeoGebra*.

Opisani primjeri i naredbe mogu biti korišteni za izradu primjera koji će omogućiti korisniku početniku bolje razumijevanje programa *GeoGebra* i motivaciju za samostalnu izradu radova.

### <span id="page-67-0"></span>**SUMMARY**

In this thesis we studied a *GeoGebra* software and its use in education, both inside and outside the classroom.

The first chapter contains a brief description of the program and the specifications, as well as a description of the *GeoGebraTube* platform.

The second chapter, the main part of this paper, contains specific examples of how to use integrals in *GeoGebra* software. In *GeoGebra* E-Book *Integral* we present: the concept of an indefinite integral, the concept of a definite integral, how to calculate area and volume using a definite integral. Along with examples from high school textbooks, additional examples are described.

The content of this thesis is intended for students and teachers so the third chapter contains useful information for everyday use, such as export of Graphics view or *GeoGebra* app.

Described commands can be used to create examples that will provide the beginner a better understanding of the *GeoGebra* software and the motivation for selfdevelopment.

## <span id="page-68-0"></span>ŽIVOTOPIS

Moje ime je Jelka Dorić. Rođena sam 31. kolovoza 1991. godine u Požegi.

Osnovnu školu završila sam u Velikoj 2006. godine, a obrazovanje sam nastavila u Gimnaziji Požega u razdoblju od 2006. do 2010. godine. 2010. godine upisujem Prirodoslovno-matematički fakultet u Zagrebu. Diplomski sveučilišni studij Matematika i informatika; smjer: nastavnički upisala sam 2015. godine.

Tijekom studija držala sam instrukcije iz matematike i informatike učenicima osnovnih i srednjih škola, ali i radila studentske poslove, uključujući rad na projektima TIMSS 2015 i Državna matura 2014./2015. Nacionalnog centra za vanjsko vrednovanje obrazovanja.